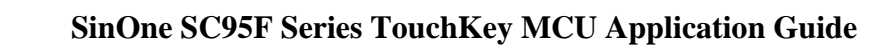

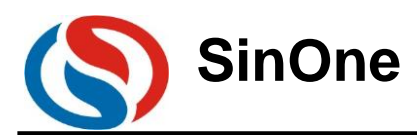

# **Table of Contents**

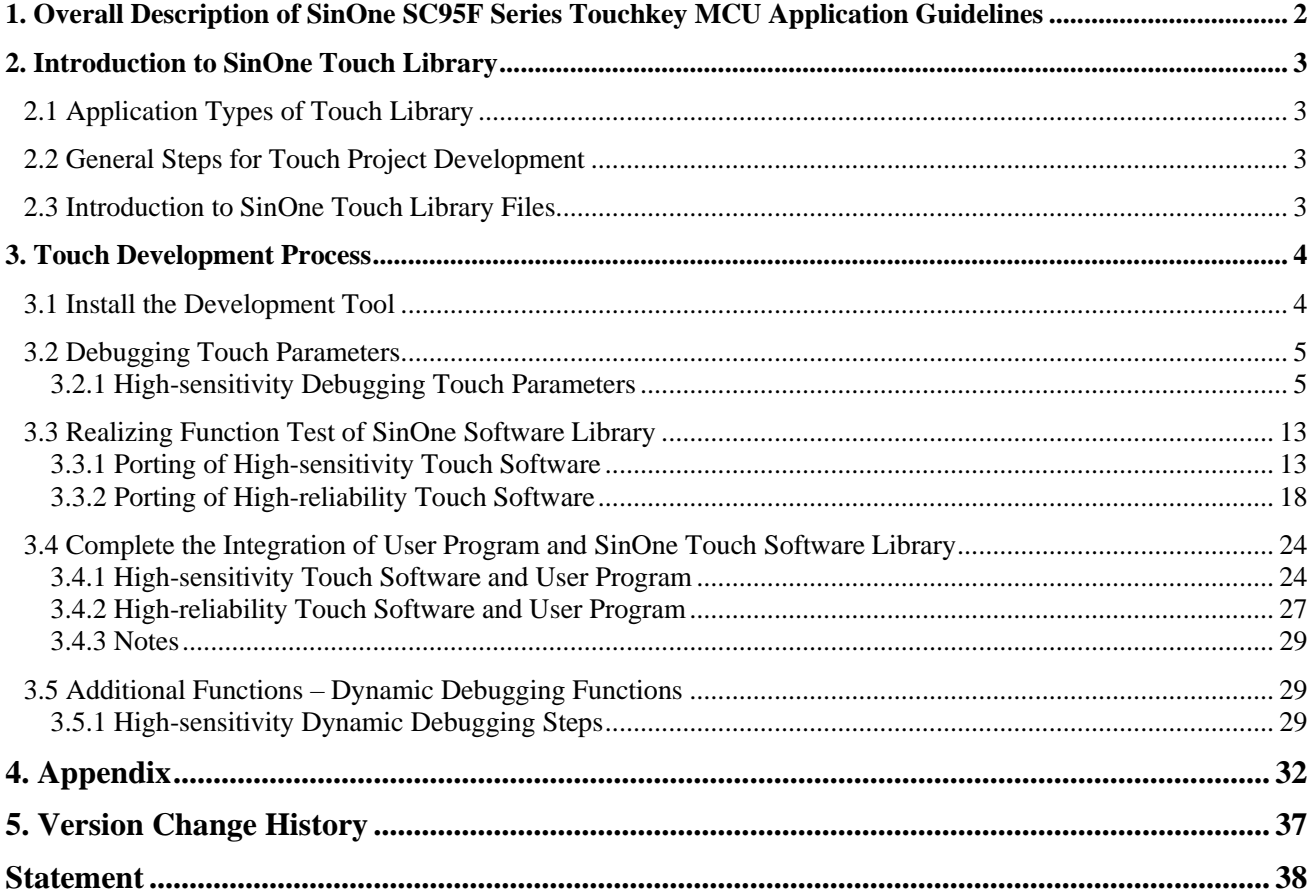

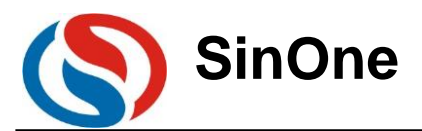

## <span id="page-1-0"></span>**1. Overall Description of SinOne SC95F Series Touchkey MCU Application Guidelines**

As the application guideline of SinOne SC95F Series Touchkey MCU, this document aims to introduce how to use SinOne TouchKey library file and how to debug the parameters of Touchkey upper computer. SinOne MCU touch architecture is divided into high-sensitivity touch mode and high-reliability touch mode, some models have built-in dual-module touch (refer to specifications for details). High-sensitivity or high-reliability mode can be used by selecting different touch library files and its characteristics are as follows:

- ⚫High-sensitivity mode is applicable for Touchkey, spaced touch key, wheel/slider, proximity sensor and other touch application with high-sensitivity requirements
- ⚫Both high-sensitivity/high-reliability require strong anti-interference capability
- ⚫Support up to 31 touchkeys and derivative functions
- ⚫Support flexible development software library and easy for development
- ⚫Support automatic debugging software and intelligent development
- ⚫Partial models can run with low power in MCU STOP mode, and the overall power of the chip upon waking up by using 12 touchkeys (500mS) can be as low as 22uA@3.3V / 25uA@5V

The user can use SinOne Touchkey library files to select touch mode and fast realize required touch functions easily. For the most suitable touch mode, see the following table in detail:

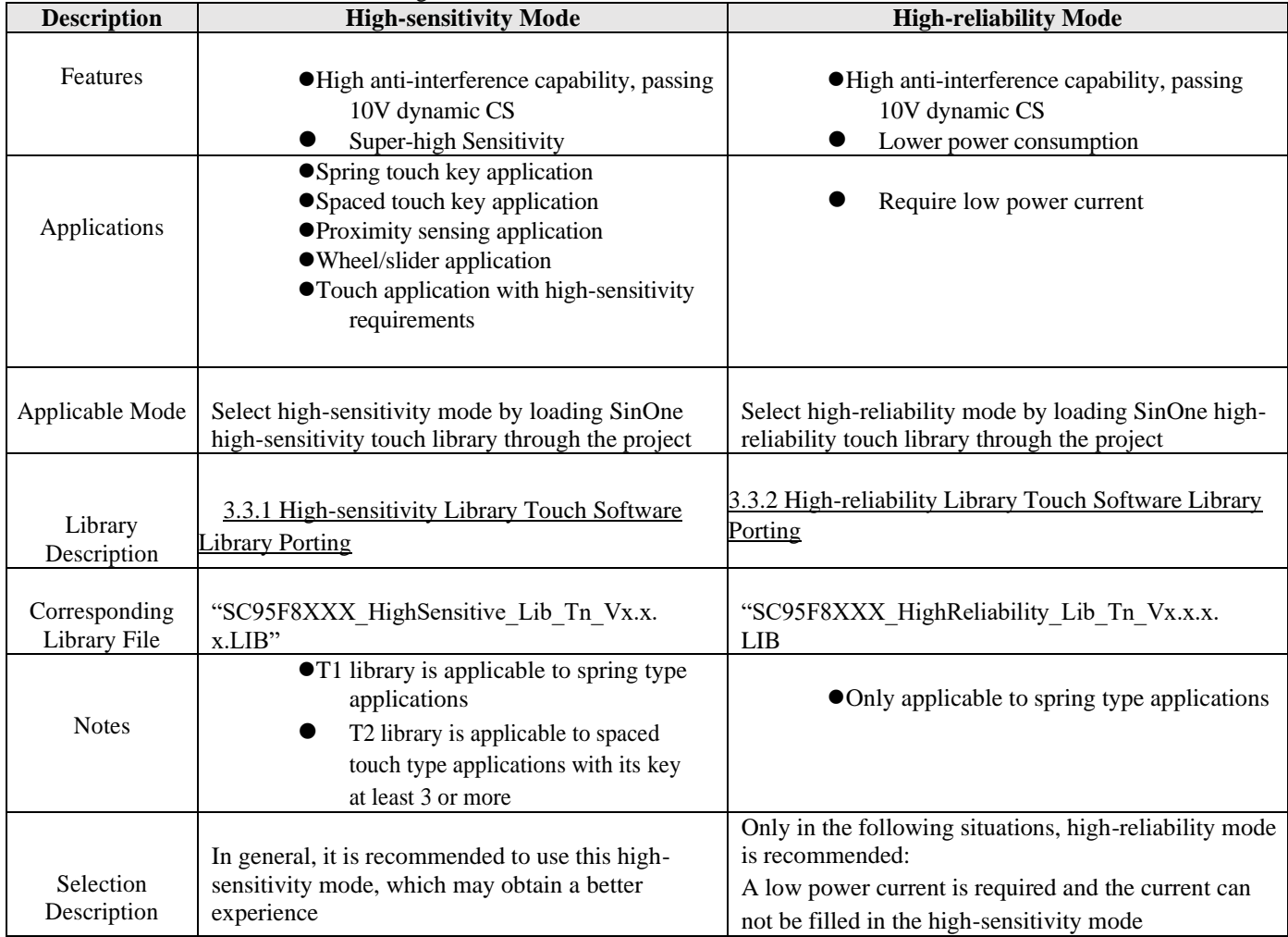

#### **Notes for Power Supply of SinOne Series Touchkey MCU Touchkey Chip:**

- Power supply range of touch key chip: refer to the specifications of corresponding chip
- Power supply ripple of touch key chip: Recommended working supply voltage ripple magnitude of touch chip  $\leq$  3%~4% with a maximum of no more than 200mv.

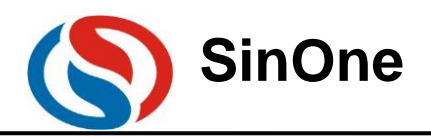

## <span id="page-2-0"></span>**2. Introduction to SinOne Touch Library 2.1 APPLICATION TYPES OF TOUCH LIBRARY**

<span id="page-2-1"></span>SinOne SC95F Series Touchkey MCU provides a library file that can be called by the user to reduce the difficulty in developing user touchkeys.

The library can be divided into the following types:

- ⚫Ordinary Touchkey Library
	- ◼ Spring touch library (T1 library for short)
	- Spaced touch library (T2 for short)
	- Highly reliable library
- ⚫Wheel/slider touch key library
- ⚫Proximity sensing touch library
- ⚫Low-power touch library (including ordinary low-power touch library, wheel/slider low-power touch library)

**The document is to introduce the use of touchkey library and touch debugging upper computer SOC TouchKey Tool Menu software; the use of wheel/slider library and proximity sensing library will be introduced in the special application guidelines. For details, see Descriptions for SinOne TK Special Applications**

The user shall follow the steps below to realize the functions of touch keys, perfectly combine SinOne touch software library with the user's software and finally achieve the product's functions.

### <span id="page-2-2"></span>**2.2 GENERAL STEPS FOR TOUCH PROJECT DEVELOPMENT**

A complete touch project is developed in the following steps:

#### **1. Install the development tool, configure and export the parameters**

A specialized touch debugging upper computer software SOC TouchKey Tool Menu provided by SinOne aims to complete the debugging work through a series of human-machine interaction for the user. The user needs to install this software and use it with the online programmer DPT52/SC-LINK/SC-LINK PRO. The user can search for the most suitable touch key parameters of the user's PCB through the configuration parameters of the software interface, and export the final relevant parameters to generate the head file to be used in the user project.

#### **2. Realize function testing of SinOne software library**

Add the configuration file generated in Step 1 to SinOne touch key library and add the whole library-related files to the user project for compilation. The simple testing program for the user provided by SinOne can be used to complete the testing of key functions.

#### **3. Complete the integration of user program and SinOne touch software library**

The user can write the other part of the software except the touch key and nest SinOne software library into the user program to complete the overall functions of the product.

For detailed development operations, see 3 Touchkey Development Process

## <span id="page-2-3"></span>**2.3 INTRODUCTION TO SINONE TOUCH LIBRARY FILES**

SinOne touch library is composed of the following files:

SensorMethod.h: This file is the declaration of the program function of touch library. The user needs to refer to this head file in the main program.

SC95F8XXX\_X\_X\_Vx.x.x.LIB: This file is related to the algorithm of the touch library. The user needs to add this file to the project for compilation

S\_TOUCHKEYCFG.H: This file is the configuration file of touch-related parameters, which is generated by debugging with SOC TouchKey Tool Menu by the user.

S\_TouchKeyCFG.C: This file is composed of the head file of touch parameters and interfaces related to touch library interaction, the user needs to add this file to the project for compilation. For the ordinary touch library, there is no need to modify this file.

Page 3 of 38 V1.0 For wheel/slider touch library and proximity sensing touch library, the parameters need to be configured. Please refer to the

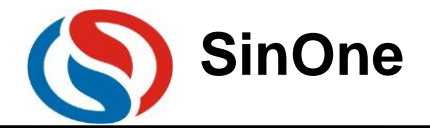

special application guidelines for details: **Descriptions for SinOne TK Special Applications** 

# <span id="page-3-0"></span>**3. Touch Development Process**

This section is to introduce how to develop the touch project. **It should be noted that, for the project development, the complete touchpad PCBA is also an indispensable part of the project debugging; for touch MCU layout, please refer to Design Points for SinOne Touch Key MCU PCB. Before the development, make sure that the hardware for the touch project complies with relevant requirements, which may eliminate the problems maybe encountered during the development process.** 

## <span id="page-3-1"></span>**3.1 Install the Development Tool**

- 1) Setup SOC Pro51/SOC Programming Tool Install SOC Pro51 Vx.xx.exe/ SOC Programming Tool (Visit SinOne website for the latest version).
- 2) Setup SOC TouchKey Tool Menu Install SOC TouchKey Tool Menu (Visit SinOne website for the latest version).
- 3) Upgrade the firmware DPT52/SC-LINK/SC-LINK PRO and update MCU library The firmware of the online programmer DPT52/SC-LINK/SC-LINK PRO and MCU library files of SOC Pro51/ SOC Programming Tool shall be updated to the latest version from SinOne website).
- 4) Install the plug-in SOC\_KEIL;

Please update the plug-in of SinOne MCU to the latest version from the website. Specific installation method and notes are as follows:

a. Install the plug-in SOC\_KEIL, which can be used to automatically search for the installation directory of KEIL (C51 version) and install all files in SinOne\_Chip/SinOne\_Chip\_SClinkPRO in C51 directory of KEIL C installation directory.

- b. All files in the directory of SinOne\_Chip /SinOne\_Chip\_SClinkPRO are as follows:
- CDB: SinOne MCU development library file
- DEMO: SinOne MCU demonstration program
- INC: SinOne MCU head file
- PDF: Instructions for SinOne SOC programming simulation tool SC-LINK PRO
- SOC\_Debug\_Driver/SCLINK\_PRO\_Debug\_Driver: SinOne simulation plug-in

c. SinOne SOC\_KEIL plug-in is to create a specified list for SinOne MCU, which will not override the original MCU list of KEIL C.

d. If it is unable to install SOC\_KEIL plug-in ,please confirm if your KEIL is C51 version.

5) Hardware connection sequence: PC USB-->DPT52/SC-LINK/SC-LINK PRO(VCC/GND/CLK/DIO)-->User PCB(VCC/GND/tCK/tDIO); test and confirm if the connection is normal. In the debugging process, the hardware UART resources are required, so reserve PCB routing interface for UART, as shown in following figure for SCLINK PRO wiring.

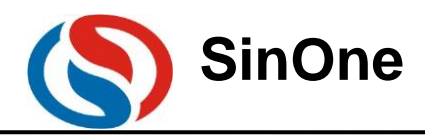

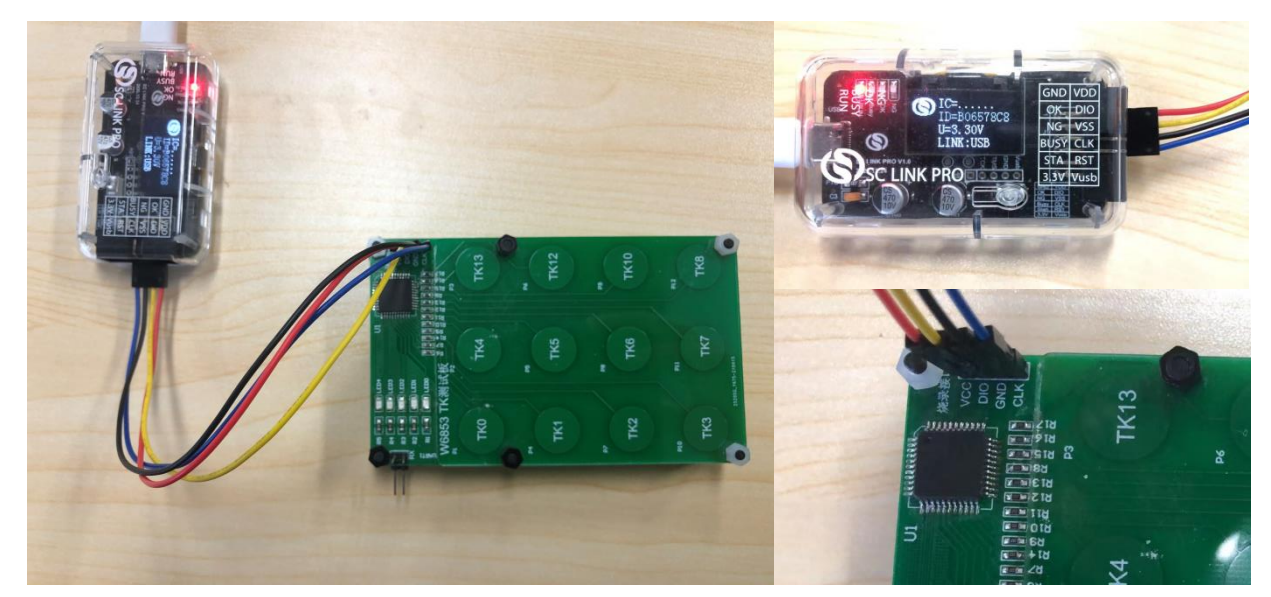

6) Program static debugging code hex file to SC95F8XXX IC of user PCB

Open SOC Pro51/SOC Programming Tool, select MCU model used for the project, load the hex file of static debugging code, click "Program" and close SOC Pro51/SOC Programming Tool after completion, then plug in the USB and power it on. (**Note: LVR shall be set to be lower than the supply voltage, for example, if the supply voltage is 3.3V, LVR in the Option must choose a gear lower than 3.3V**)

See the diagram of SOC Pro51/SOC Programming Tool below:

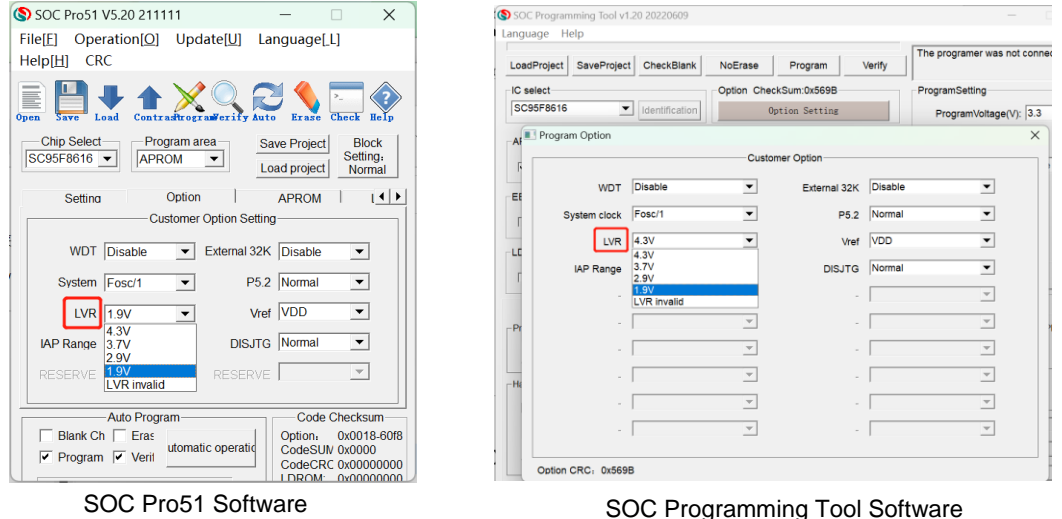

For the operating steps of high-sensitivity debugging, see: 3.2.1 High-sensitivity Debugging Touch Parameters For the operating steps of high-reliability debugging, see: 3.2.2 High-reliability Debugging Touch Parameters

## <span id="page-4-1"></span><span id="page-4-0"></span>**3.2 Debugging Touch Parameters**

### **3.2.1 High-sensitivity Debugging Touch Parameters**

1) Open **Adjustment selection of Touch**

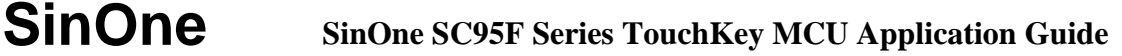

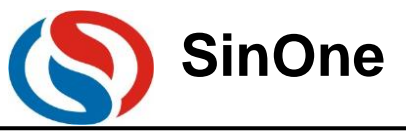

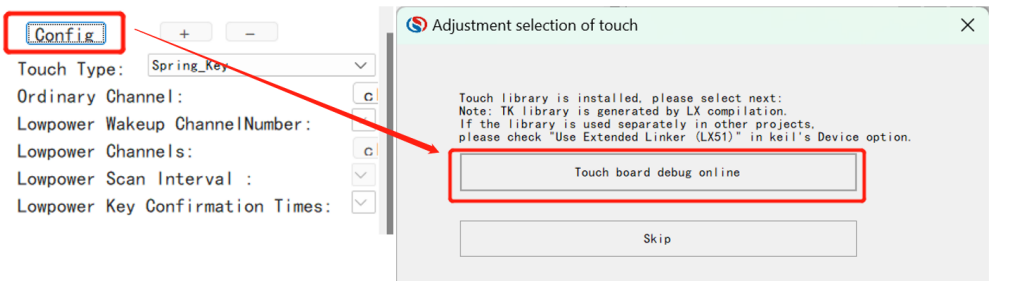

#### **2) Configure the parameters to go to touch parameter debugging**

Select MCU model used for the project and check TK channel used, as shown in the figure below:

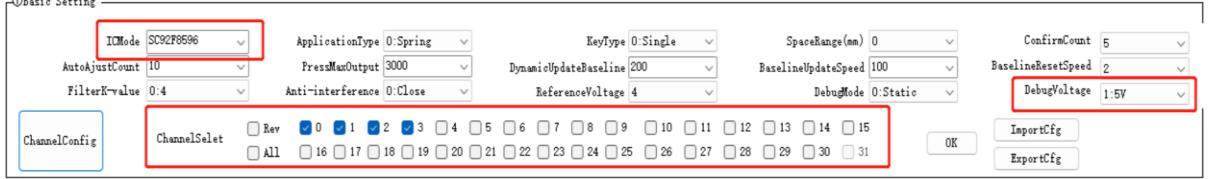

 $\oslash$  Set up the basic information of the application, as shown below:

**Application Type:** Select Spring Key/Spaced Key/Proximity Sensing based on the project needs (it is temporarily not supported for matrix key application).

**Key Type: It is required to be set for spring key application. No settings are required for other applications.** 

Select single key or combined (double) key according to the actual project.

**Space Distance: Set between 0 and 3mm for spaced key application. No settings are required for other applications.** 

**(For farther distance, please contact SinOne engineer for assistance)**

**Debugging voltage selection**: Related to VDD supply voltage of SinOne MCU chip in the project.

Select 5V debugging for 5V project and 3.3V debugging for 3.3V project. Configure the parameters related to touch algorithm operation (keep the default parameters unchanged, the following is relevant contents of each parameter)

**Key Confirmation Counts:** The default value is recommended. This parameter determines the key response speed of touch algorithm running, which is related to one round of key scanning time; if such time is 12MS and key confirmation counts are 5, the response time for the key is 5\*1 2MS=60MS.

**Auto Calibration Counts:** The default value is recommended. This parameter determines the speed of initialized baseline, the more times the auto calibration is done, the stabler the baseline will be and the longer the time will be.

**Maximum Response Time of Key:** The default value is recommended. This parameter determines the continuous response time of key in runs. After the key time reaches specific times, the key's sign will be cleared.

**Dynamic Update Baseline Time:** The default value is recommended. This parameter is used to deal with the update speed of key up and remains the default value unchanged

**Baseline Update Rate**: This parameter is used to update the baseline.

**Baseline Reset Rate:** The default value is recommended. This parameter determines the speed of baseline reset. The larger the value is, the slower the update rate will be.

Filter K Value: The default value is recommended.

**Anti-interference Setup:** Used to scan variable frequency of clock and conducive to passing EMI test; when EMI test is required for the project, select to open 1:12bit. Note: For low power applications, it is not allowed to enable anti-interference setup.

**Reference Voltage:** The default value is recommended.

**Debugging Mode Select**: The default value is recommended. Static debugging is to confirm TouchKey parameters and dynamic debugging is to collection data in the application; here we select static debugging, and dynamic debugging will be introduced in the subsequent chapter.

 Check the complete TK channel interfaces required for the project, after the steps mentioned above are completed, click "OK"; At this time, the channel will be locked and can not be set up. To change the channel, click "Cancel" button.

**Note: Since UART resources on the programming interface are needed for touch debugging and some models of** 

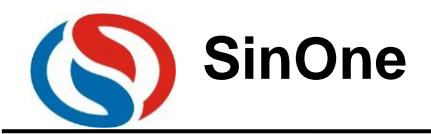

**programming interface features TK, the parameters of these two channels can not be debugged during the process of touch debugging. To use these two TK interfaces, please contact SinOne engineers for assistance.**

#### **3) Touch Key Parameter Self-adaption**

Click "OK" to enter touch key parameter self-adaption phase, then wait for tens of seconds to several minutes, which are related to the number of keys, until the popped-up prompt window is closed and the self-adaption is completed. **During this process, the user needs to install the machine and do not perform any operation on or around the panel.** 

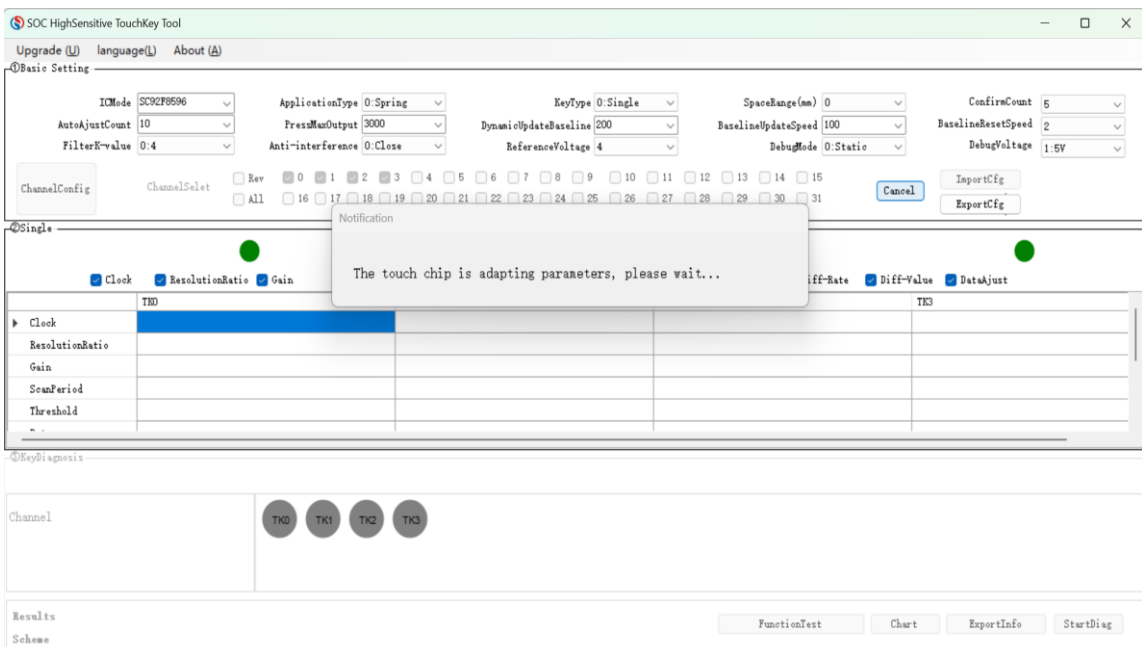

#### **4) Conduct Single-channel Debugging**

 Click green button of corresponding channel in Channel Debugging Area to enter Single-channel Debugging Interface

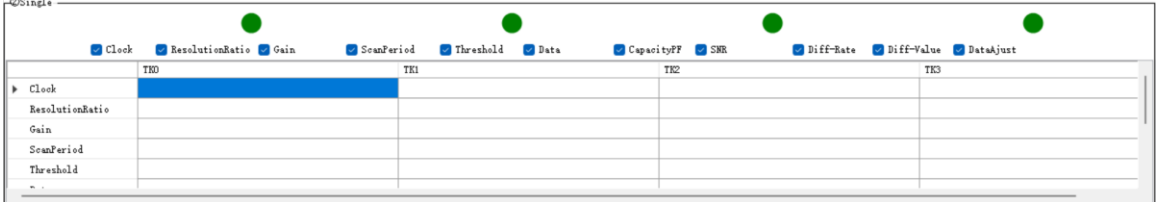

#### 2 Set up touch-related parameters

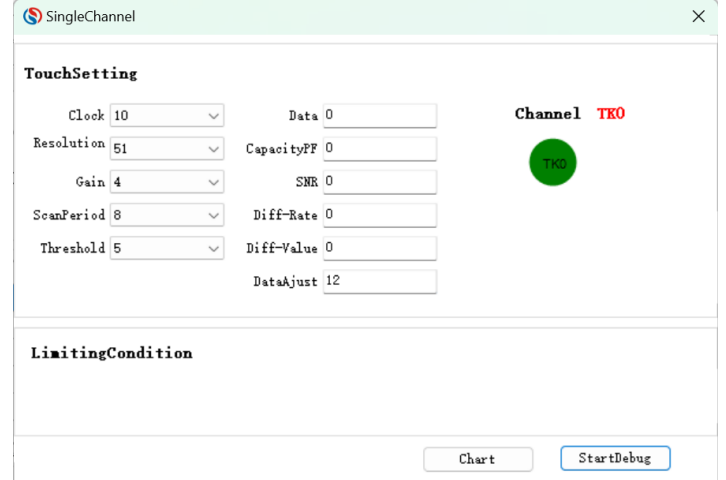

In general, after the self-adaption process for the key, the user does not need to modify the above-mentioned parameters and just click to start the debugging.

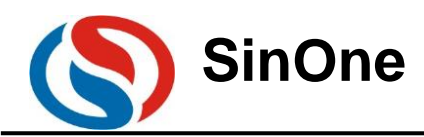

**Clock:** Remain the default value unchanged

**Resolution:** Remain the default value unchanged

**Gains**: Remain the default value unchanged

**Scanning Cycle:** Setup range 1-32 in 128us. The larger the value is, the longer the scanning time of this key will be, and the larger the variation will be.

**Threshold Setup:** Setup range: 1-8. The larger the value is, the lower the sensitivity will be. If the set value is 5, the threshold is set as 50% of variation; when the data variation exceeds the threshold, it is considered that there is the key. The recommended value is 5.

Click "Start Debugging" button to debug

It is divided into touchless process and touch process.

Please operate as prompted. The process will take about 15 seconds.

Touchless Process:

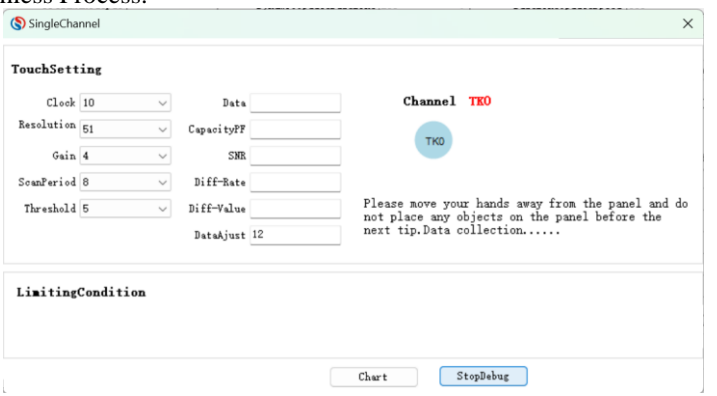

#### Touch Process:

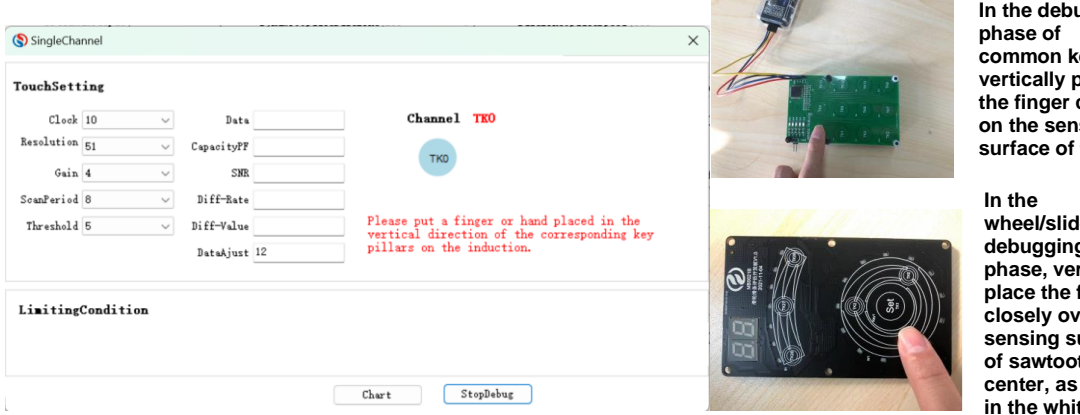

**In the debugging**  eys, place **the finger closely on the sensing**  the

**ler debugging**  *,*<br>rtically finger er the **sensing surface of sawtooth**  shown te area **on the left**

**Note: TK channel displayed in the software is consistent with MCU specifications. Please follow the actual PCB layout to operate corresponding keys, or else, the result will go wrong.**

Single-channel Debugging End: If the debugging is passed, the icon in the interface below will turn green:

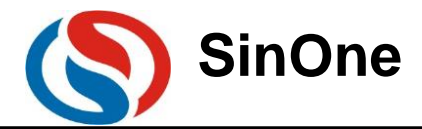

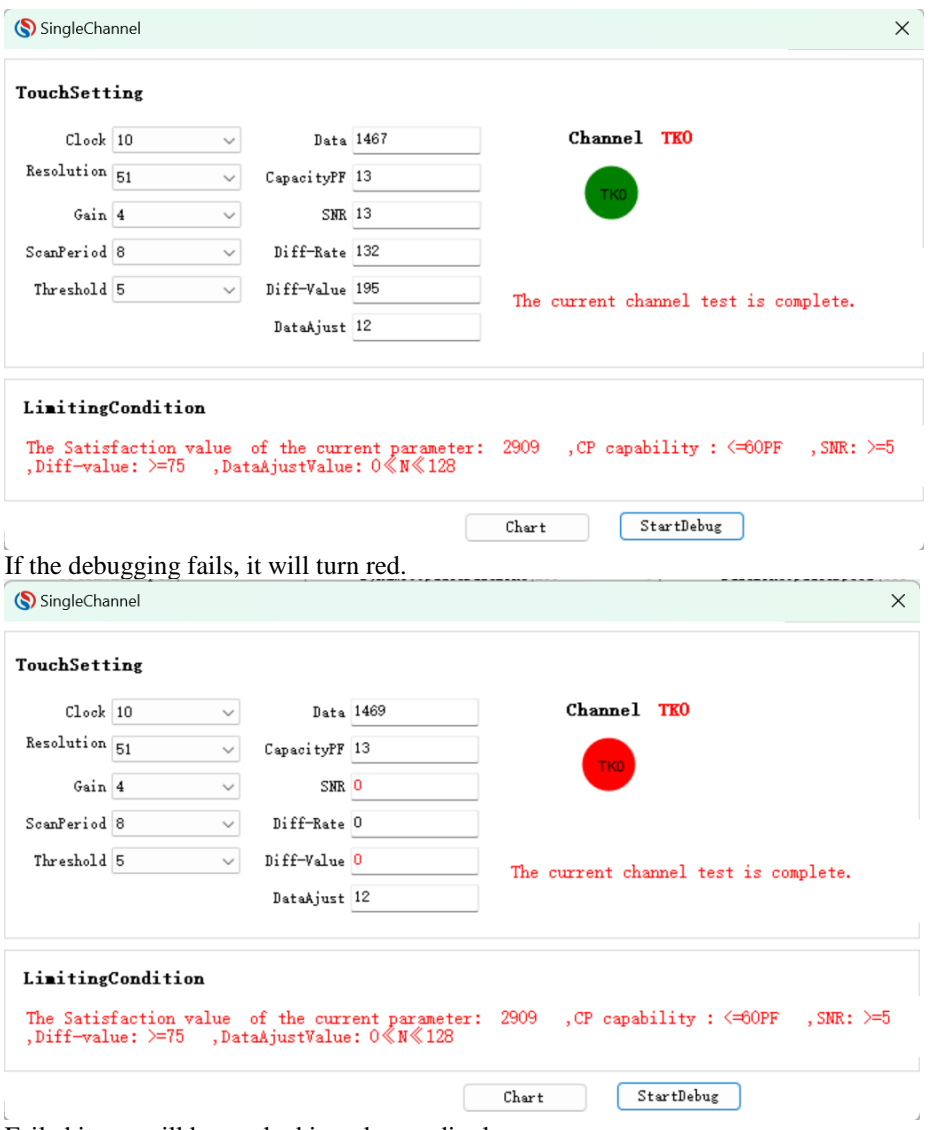

Failed items will be marked in red accordingly. **Debug each key in turn until all keys are passed.**

**Note: Observation items are attached (non-essential process for debugging) Click "Graph Display" button and press "Start" button to observe data changes in real time**

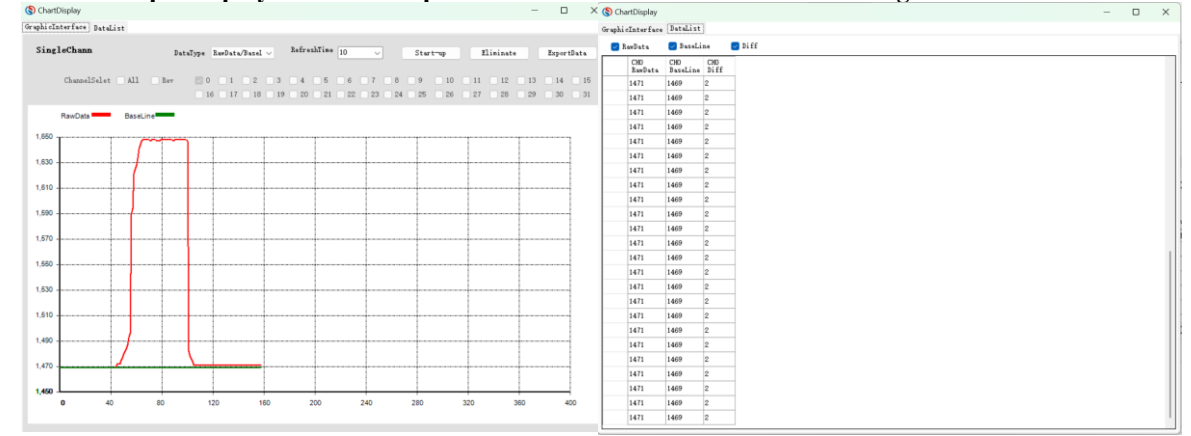

 **Conduct Key Diagnosis (Diagnosis is performed only for ordinary touch keys other than wheel/slider; there is no need to operate for wheel/slider keys during the process of diagnosis, and wait until it is switched to ordinary keys for diagnosis)**

Page 9 of 38 V1.0 Key Diagnosis is the process to analyze the interaction between keys. If such interaction is large, it may

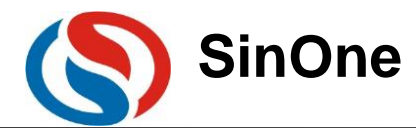

influence the performance of keys.

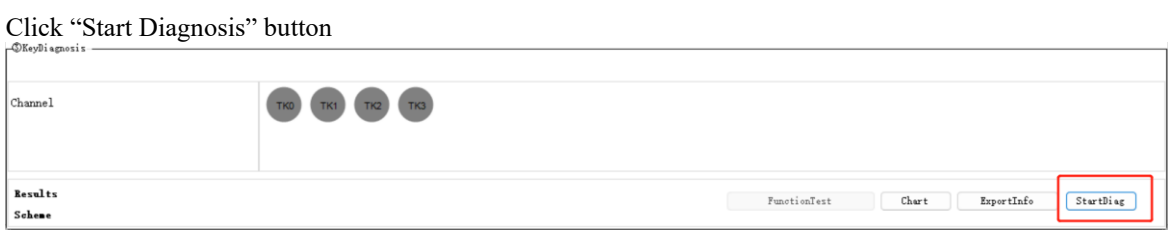

**Note: TK channel displayed in the software is consistent with MCU specifications. Please follow the actual PCB layout to operate corresponding keys, or else, the result will go wrong.**

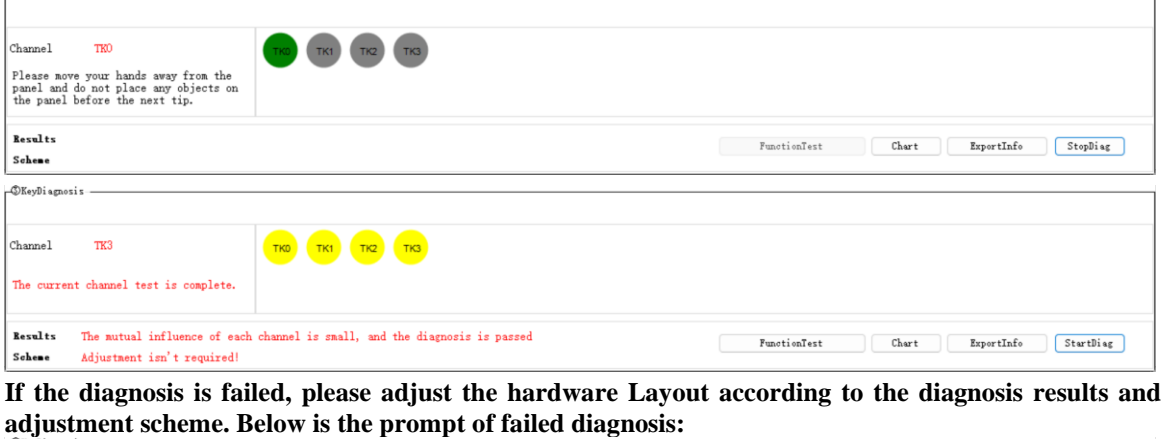

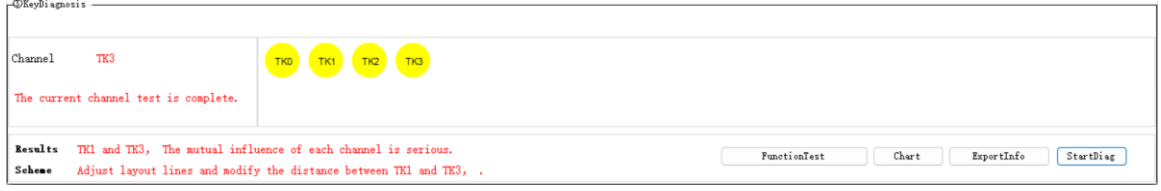

 **After completing key diagnosis and passing the test, click "Export Configuration Information" button to generate the configuration file S\_TOUCHKEYCFG.H, and then save the configuration file generated (please properly keep it properly for subsequent reference to porting and merging of touch software library).** 

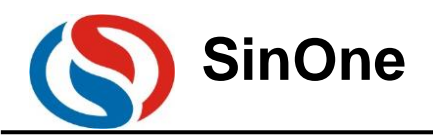

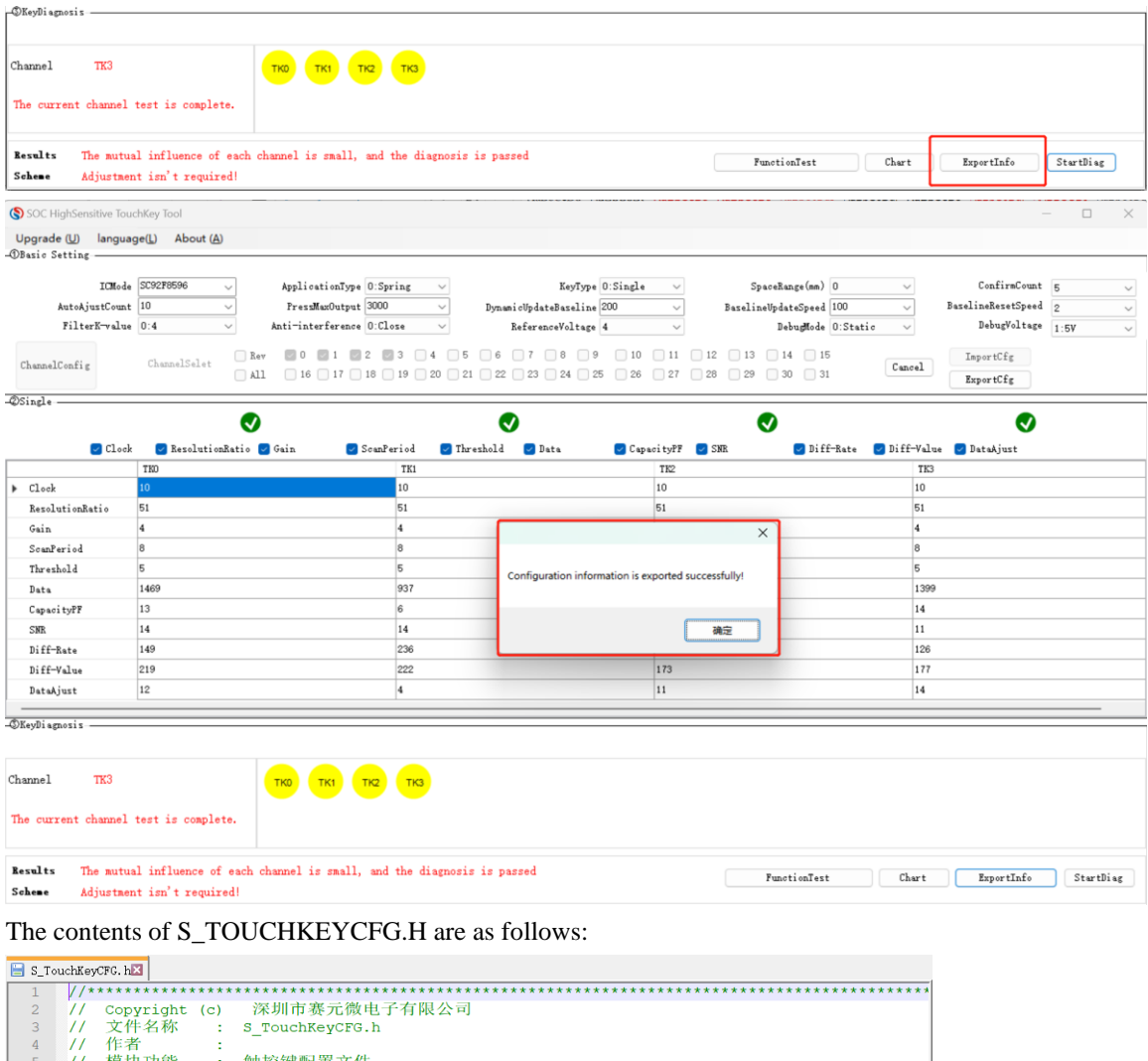

 $\begin{array}{c} 10\\ 11\\ 12\\ 13\\ 4\\ 15\\ 6\\ 7\\ 8\\ 9\\ 2\\ 1 \end{array}$  $0x03, 0x32, 0x04, 0x08, 0x1c, 0x05, 0x02, 0xb0,$  $\frac{1}{1}$ <br>#endif  $\acute{\textrm{c}}$ 

The definitions of configuration files are as follows:

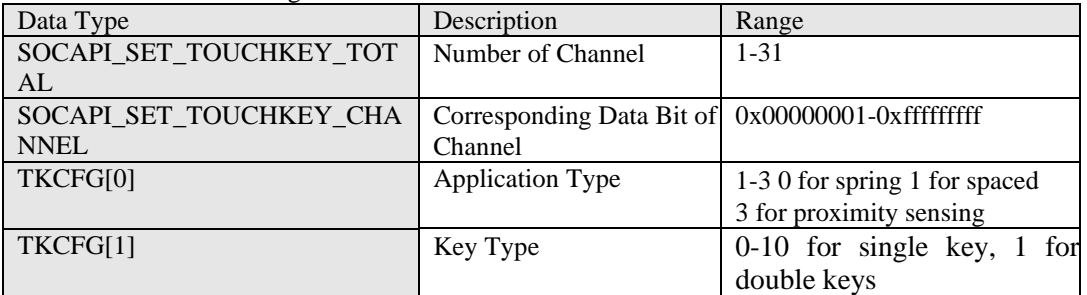

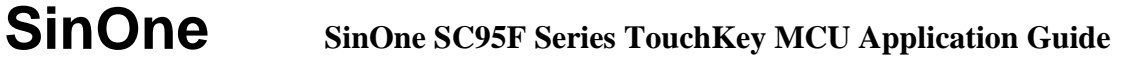

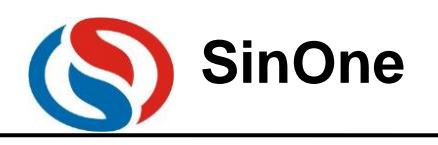

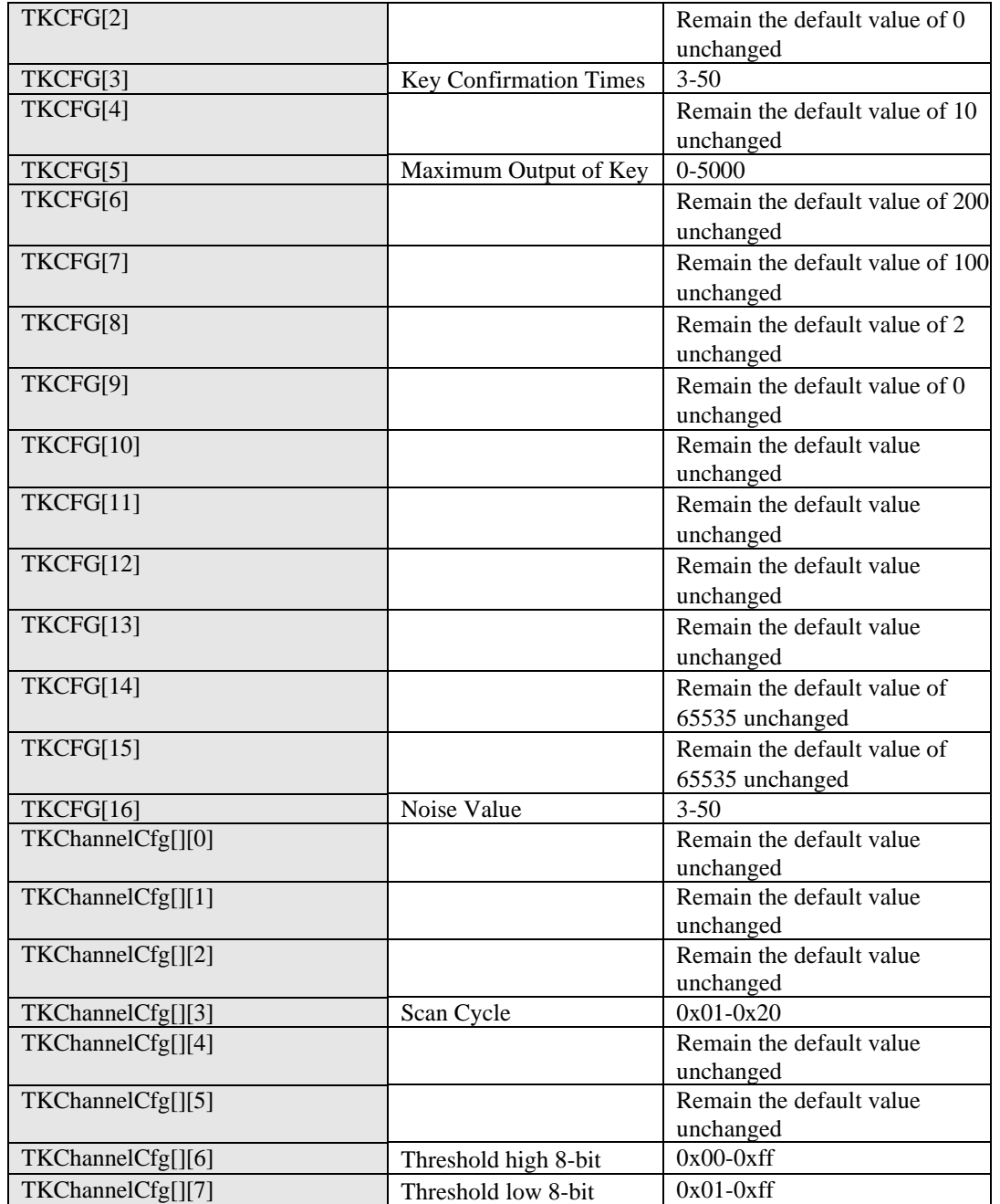

The debugging process of touch keys is completed.

**If the user needs to fine tune the sensitivity after debugging, change the value of TKChannelCfg[][6] and TKChannelCfg[][7] with the former of the higher 8 bits of the threshold and the latter of the lower 8 bits of the threshold, the lower the value is, the higher the sensitivity will be, vice versa. It is recommended to debug several machines so as to get the compromised effect of parameters and remove the influence of materials on consistency.** 

**5) Additional Functions – Key/Wheel/Slider Hand Feel Simulation Function Testing:** 

**Main Functions: After performing "Start Diagnosis" and "Export Configuration Information", test the hand feel of the key parameters on the upper computer directly and observe if the parameters adapt to the whole machine.** 

The key type for simulation function testing includes: key, slider and wheel.

The test procedures are shown as follows:

1) After clicking "Start Diagnosis" and "Export Configuration Information", select a certain type of key, take the wheel as an example.

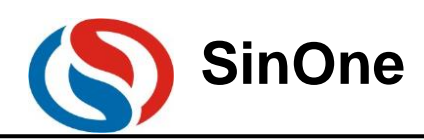

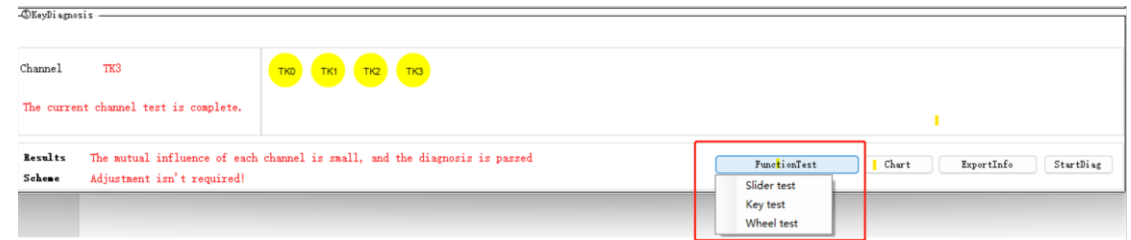

#### 2) Key/Slider/Wheel Test: Select Wheel Test

 $\odot$  Set up scale value: the maximum scale of wheel

 Set up wheel channel order: Select the order based on the wheel TK channel order on the hardware, for example, the wheel below is arranged in the order of TK0->TK1->TK2->TK3

 Click Start and slide the wheel key on the hardware to observe the wheel effects and hand feel on the upper computer.

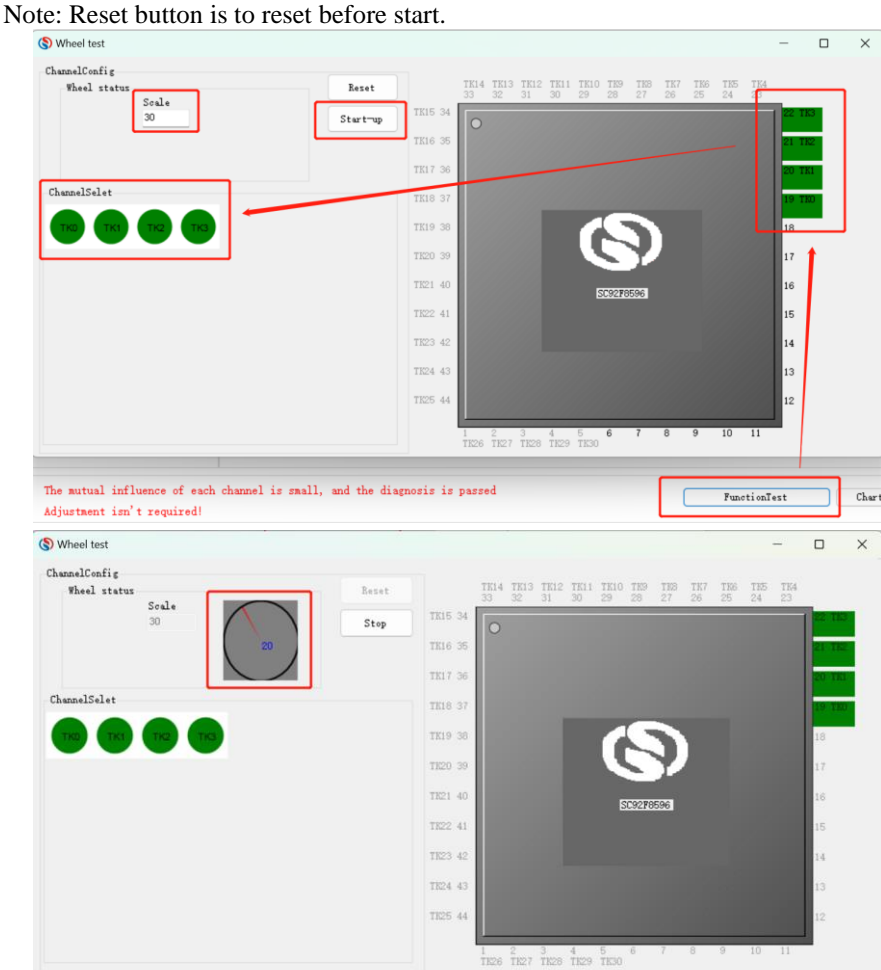

After testing, click Stop button to close the interface.

**Notes:** 

- ⚫ **"Slider/Wheel Test" and "Key Test" can not be set up repeated or be shared.**
- ⚫ **After setting up slider/wheel test, select "Key Test" for this TK channel again, it is unable to test single key functions.**
- ⚫ **To experience slider/wheel/key test function, it is required to update the latest high-sensitivity debugging file.**
- For key test items, directly click Start with no need to set up scale parameters. Click corresponding **TK to observe the key situations on the upper computer.**

### <span id="page-12-1"></span><span id="page-12-0"></span>**3.3 Realizing Function Test of SinOne Software Library**

**3.3.1 Porting of High-sensitivity Touch Software**

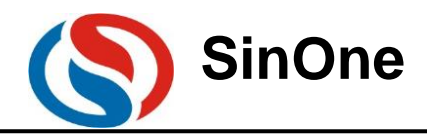

1. Introduction of Library File

1) Spring Library File (T1 library for short, SC95F8XXX\_HighSensitive\_Lib\_T1\_Vx.x.x.LIB)

2) Spaced Library File (T2 library for short, SC95F8XXX\_HighSensitive\_Lib\_T2\_Vx.x.x.LIB)

The following is the brief introduction to T1/T2 library: (4 files contained)

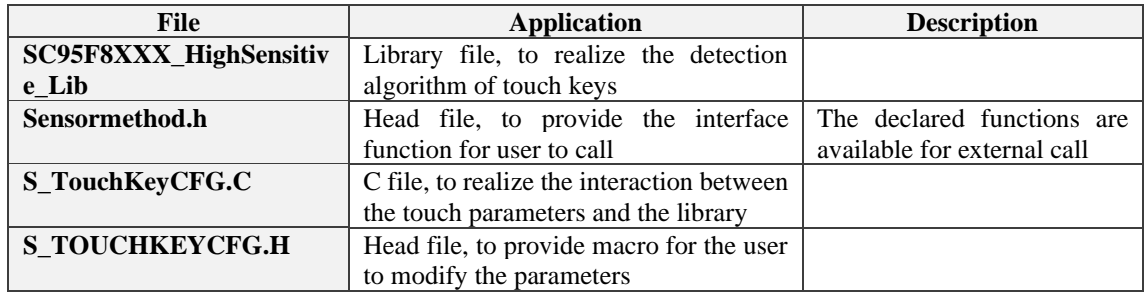

2. Resources Used for Lib

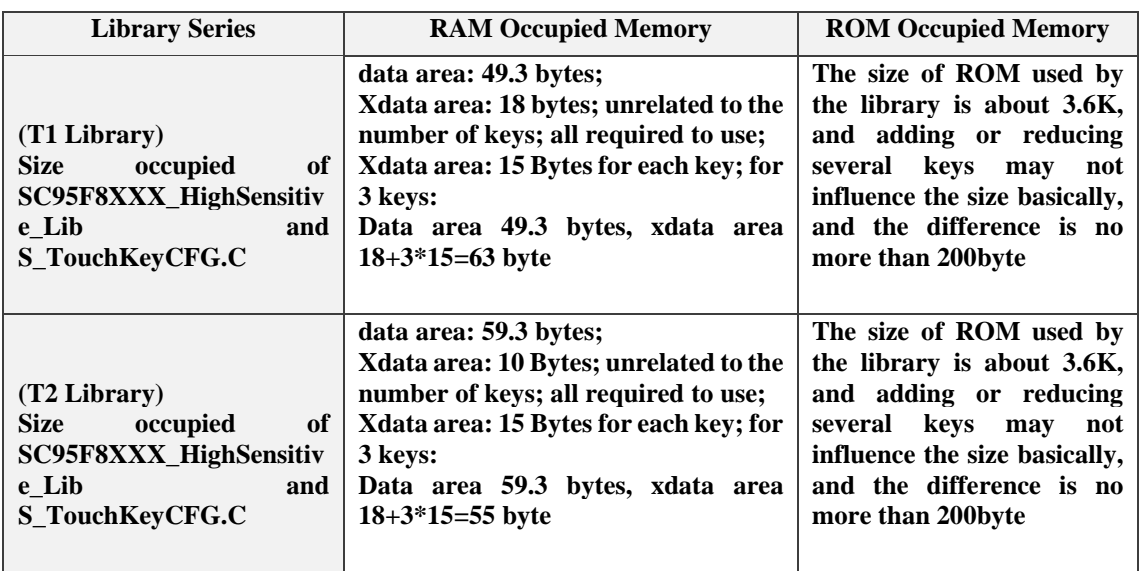

 **Note: The memory size of each chip library has little difference, and the specific memory size is subject to SinOne data.** 

3. Descriptions for Calling Lib API Functions

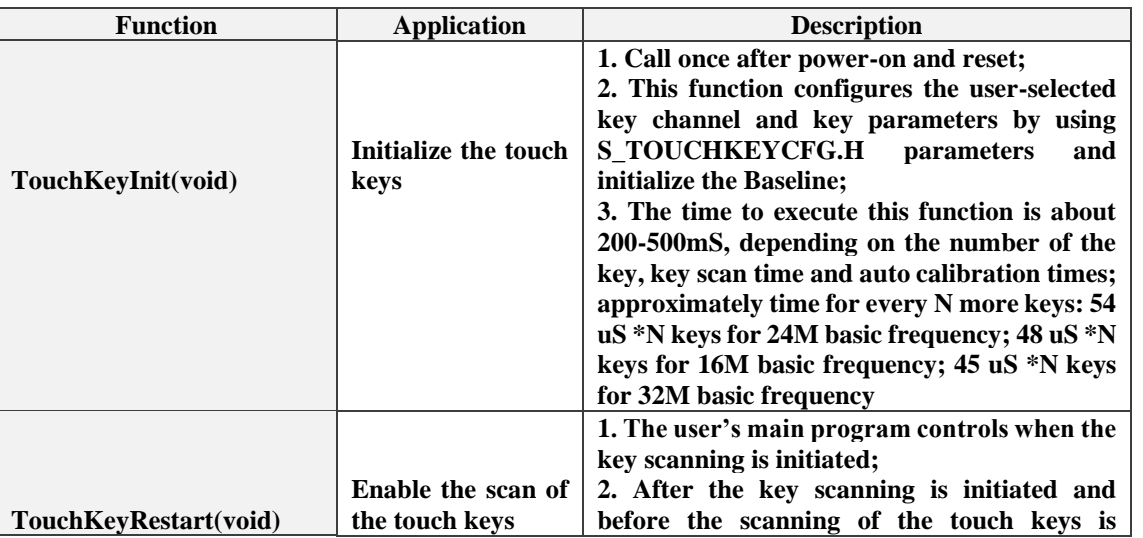

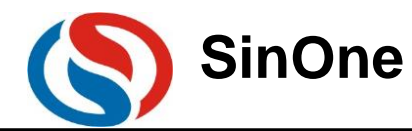

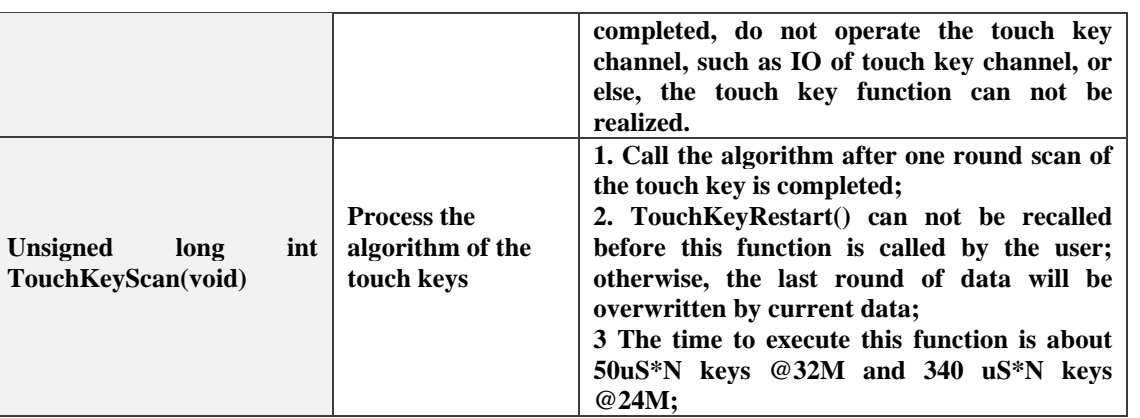

4. Description for Global Variable SOCAPI\_ToucKeyStatus

1) Global variables are declared in the head file S\_TouchKeyCFG.c

① Unsigned char xdata SOCAPI\_ToucKeyStatus;

SOCAPI\_ToucKeyStatus Bit7 of 1 indicates that current round of key scanning is completed;

2) This variable is called in the user's main program For if(SOCAPI\_ToucKeyStatus&0x80), call TouchKeyScan(void) for algorithm data processing and give the key value;

3) Be sure to clear the mark before enabling the scanning of the touch keys. Clear one round of scanning mark SOCAPI\_ToucKeyStatus &=0x7f;

5. Description for Returned Value of LIB API Functions

1) Returned Value of TouchKeyScan(void) function:

Bit 1 of the returned value indicates that there is the key in this channel and 0 indicates that there is no key. If double keys are enabled and triggered, two bit positions will be initiated.

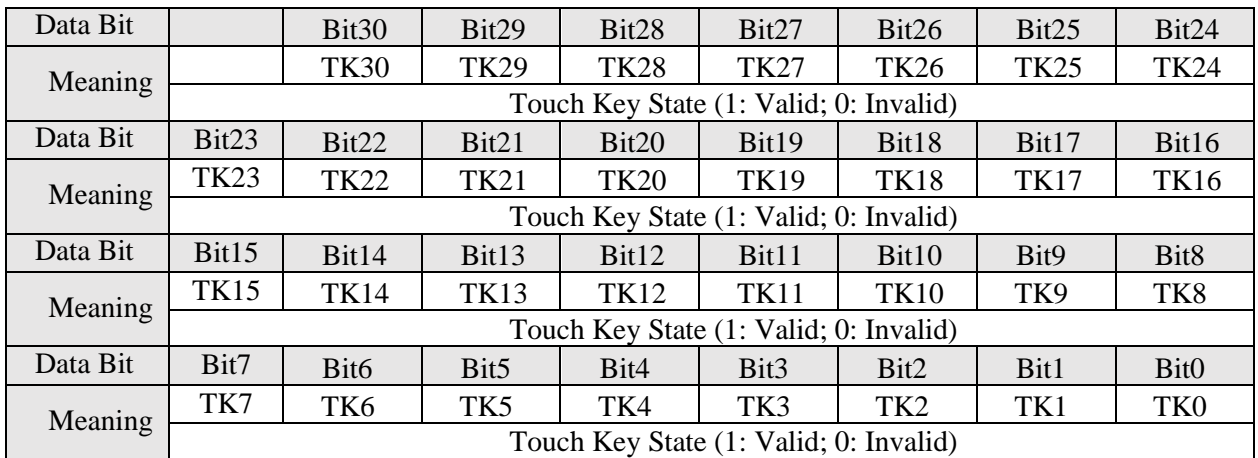

**Note: The return type of the function is unsigned long int; TKn is for touch channel, see corresponding specifications for details.** 

6. Open the project file and copy "lib" folder in the project folder

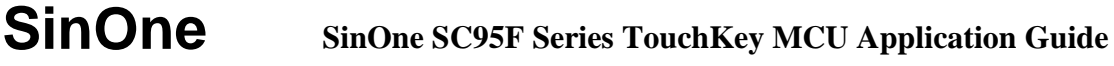

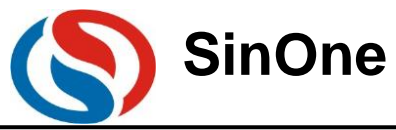

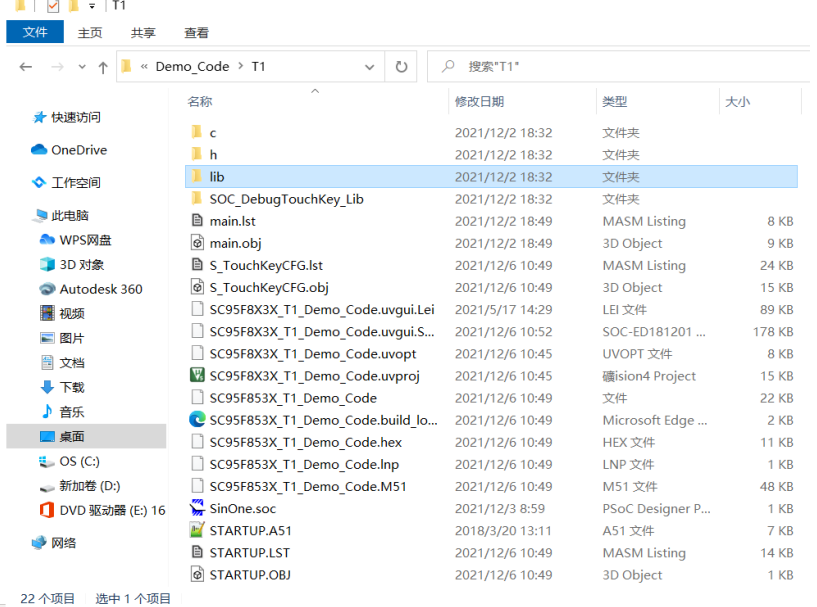

#### 7. Open the project file in Keil, and set up Code range and XDATALEN EQU xxxH

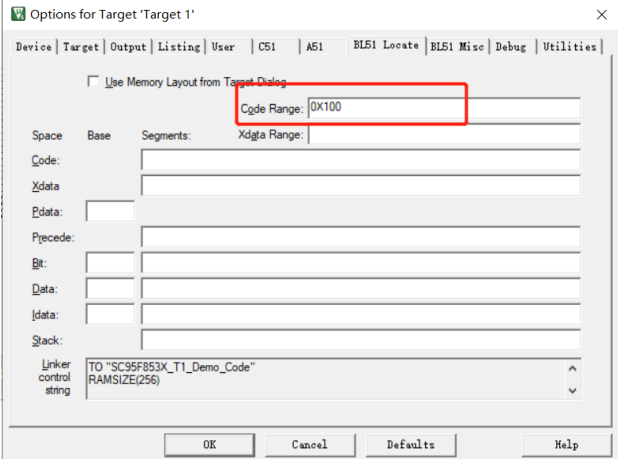

**For the objectives of the settings, see SinOne MCU notes Vx.xx.PDF file.** 

**(There is no need to set up this parameter for partial 92/95F series chips, please read corresponding specifications carefully)**

#### 8. Set up XDATALEN

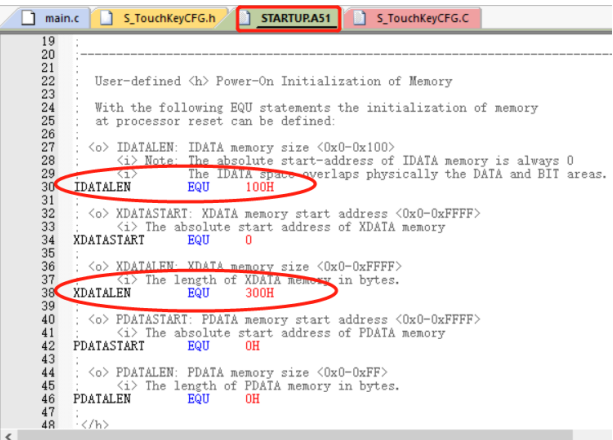

Page 16 of 38 V1.0 **Note: It is used in STARTUP.A51 to clear the external XData; for XData size of specific model, see** 

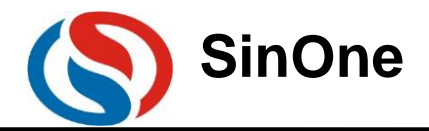

#### **corresponding specifications.**

- 9. Add the library file LIB and S\_TouchKeyCFG.C file to the project
- 1) Add the library file LIB and S\_TouchKeyCFG.C to the project from LIB folder of SinOne library data. The following figure takes T1 library as an example: (Operations of T2 library is the same)<br> **M** C:\Users\SOC-ED181201\Desktop\SC95F8X3X\_MIRE\RIP\Demo Code\T1\SC95F8X3X T1 Demo Code.uvproj-µVision

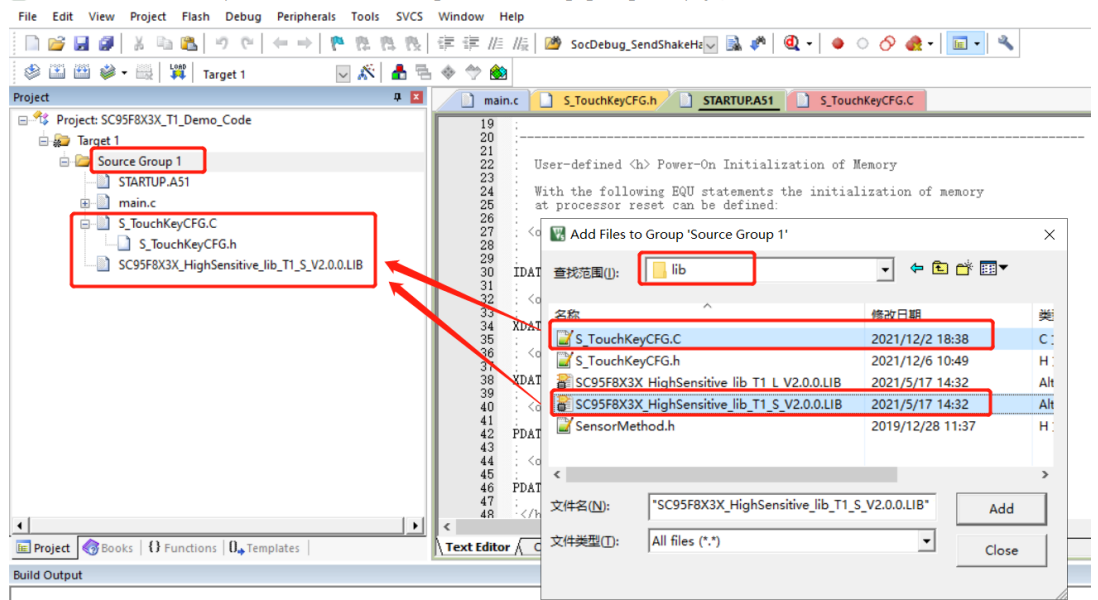

**Note: Carefully select L or S (big end compilation or small end compilation), as shown in the figure below:**  Coptions for Target 'Target 1'  $\times$ 

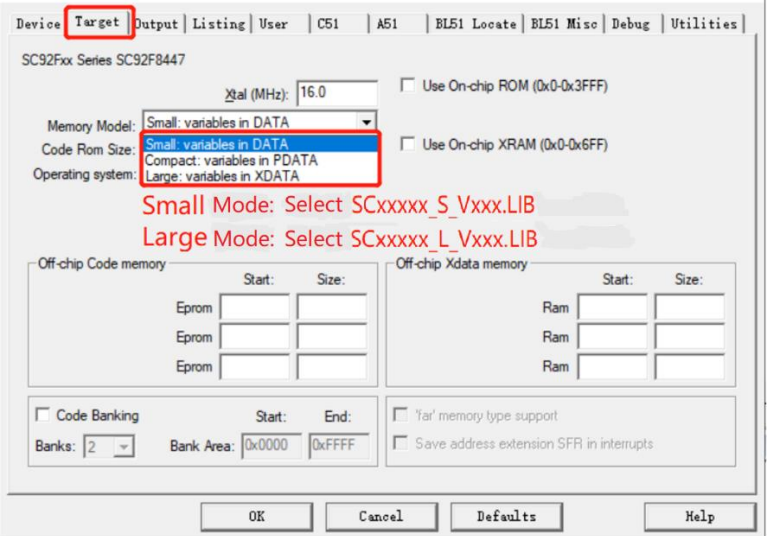

10. Add the head file reference to the main program file

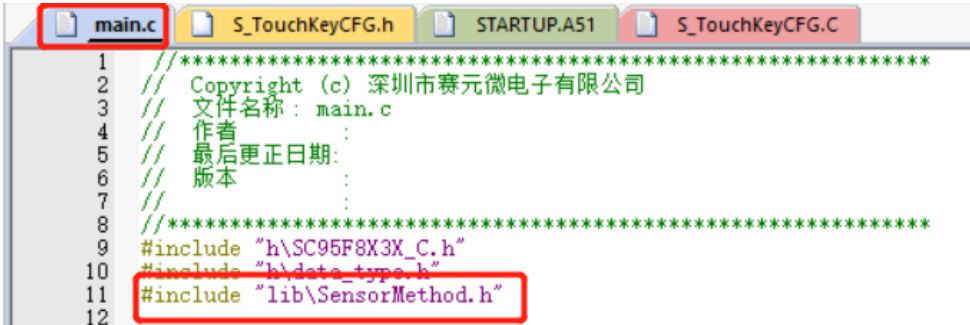

11. Replace the configuration file S\_TOUCHKEYCFG.H generated by TK touch debugging upper computer in LIB

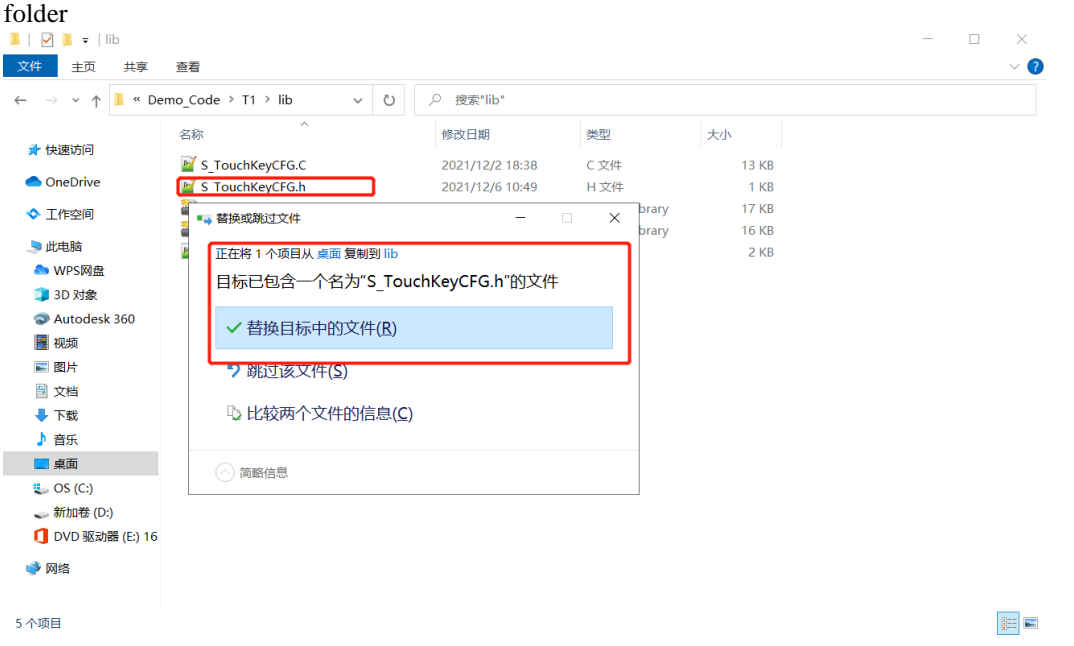

A complete SinOne touch high-sensitivity software library has been added to the project. **Note: It is required to set IO interface of TK as strong push-pull output high in the application program.**

#### <span id="page-17-0"></span>**3.3.2 Porting of High-reliability Touch Software**

- 1. Introduction to Library File
- 1) High-reliability File (SC95F8XXX\_HighReliability\_Lib\_T1\_Vx.x.x.LIB)

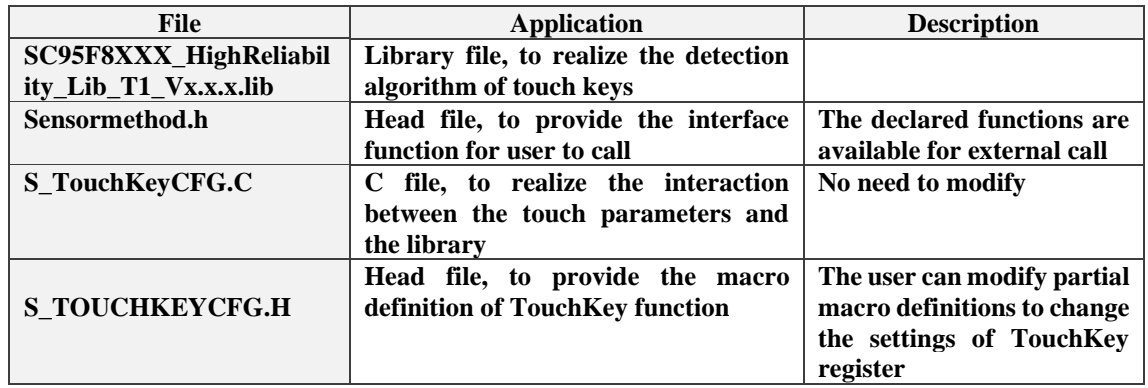

#### 2. Resources used for Lib

1) The size of resources occupied by LIB library (RAM and ROM)

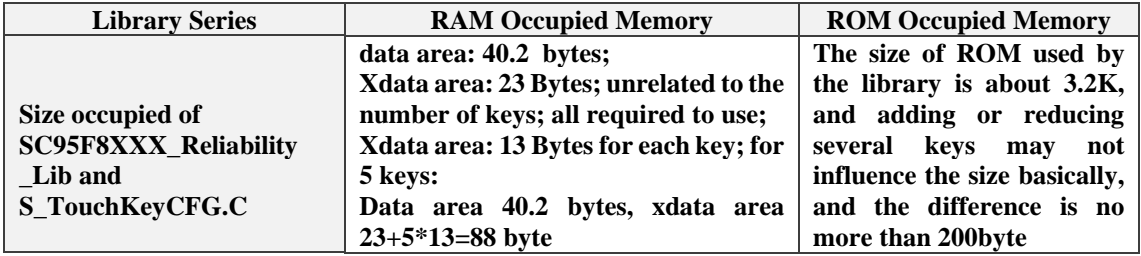

**Note: The memory size of each chip library has little difference, and the specific memory size is subject to SinOne data.**

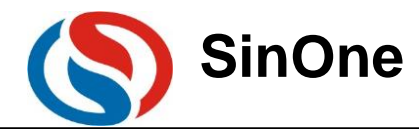

2) Interrupt: Only use TK for interruption and the priority by default

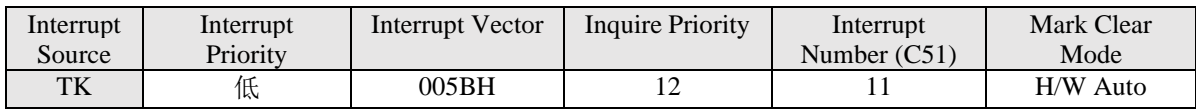

**Note: The library uses touch interruption with low priority and there is no nested function in the interrupt service program with the execution time of 6.8us.**

3) Meanings of the Parameters in the S\_TouchKeyCFG.C file

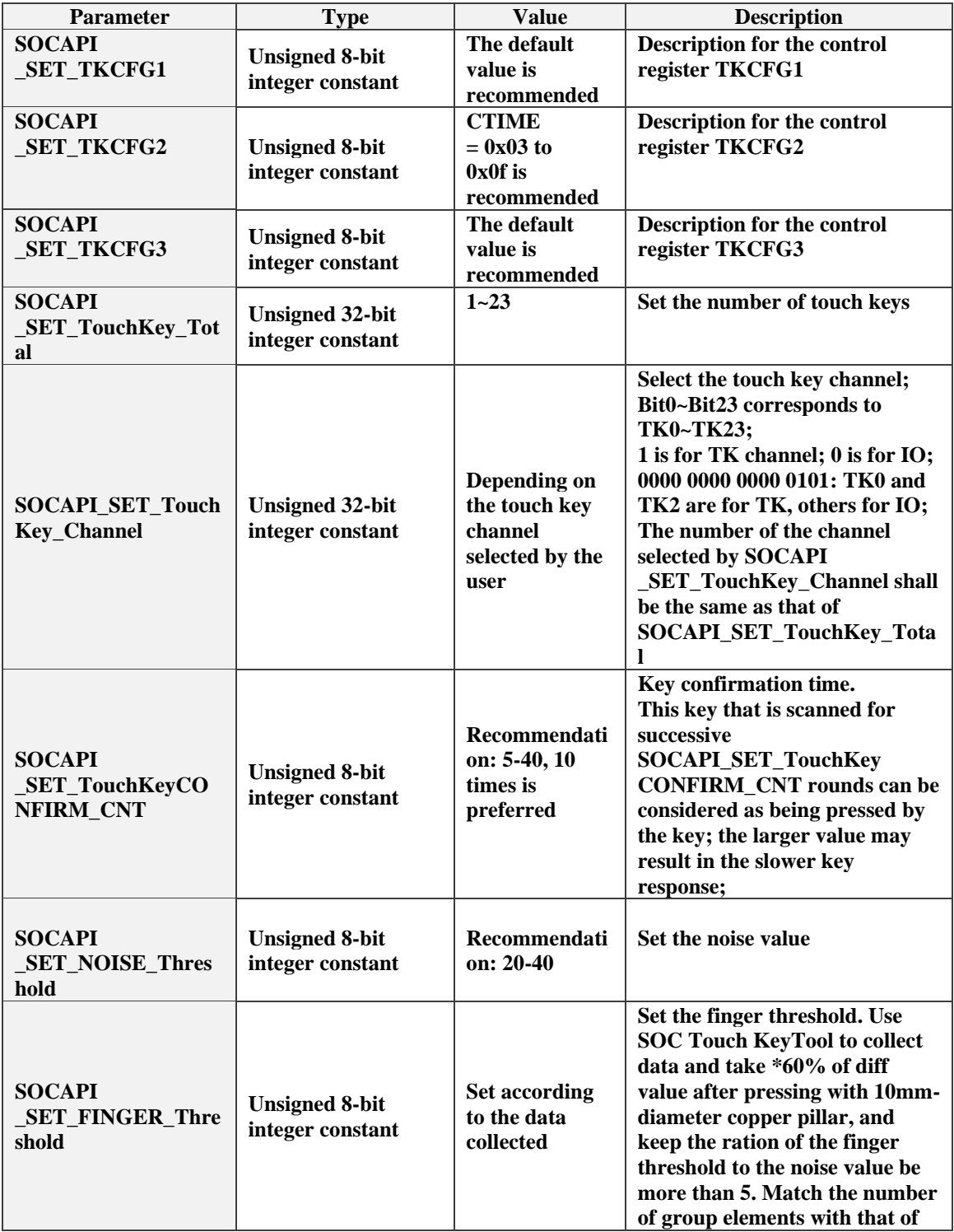

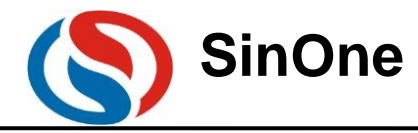

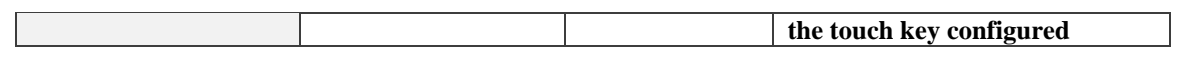

3 Description for Calling Lib API S\_TouchKeyCFG.c

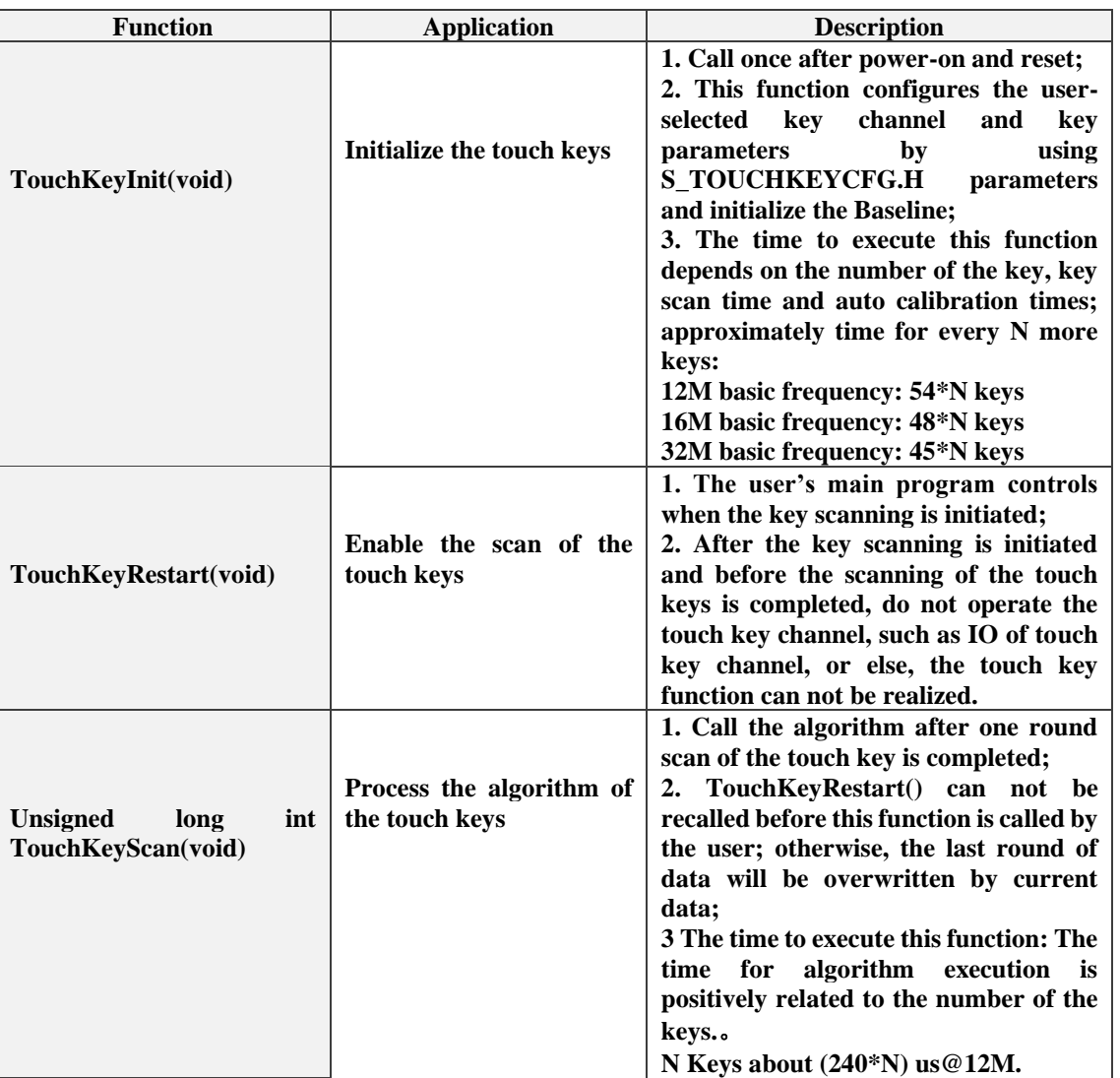

4. Descriptions for Global Variable SOCAPI\_ToucKeyStatus

- 1) Global variables are declared in the head file S\_TouchKeyCFG.c
	- Unsigned char xdata SOCAPI\_ToucKeyStatus;
	- SOCAPI\_ToucKeyStatus Bit7 of 1 indicates that current round of key scanning is completed;
- 2) This variable is called in the user's main program

For if(SOCAPI\_ToucKeyStatus&0x80), call TouchKeyScan(void) for algorithm data processing and give the key value;

- 3) Be sure to clear the mark before enabling the scanning of the touch keys.
	- Clear one round of scanning mark SOCAPI\_ToucKeyStatus &=0x7f;
- 5. Description for Returned Value of LIB API Functions

1) Returned Value of TouchKeyScan(void) function:

Bit 1 of the returned value indicates that there is the key in this channel and 0 indicates that there is no key. The details are as follows:

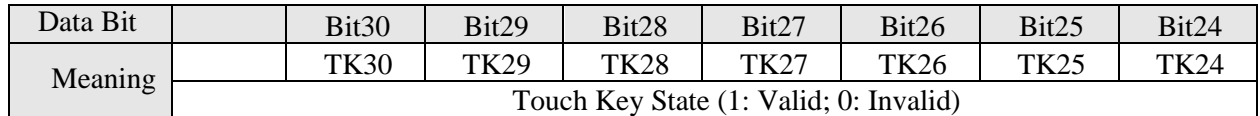

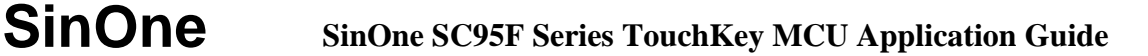

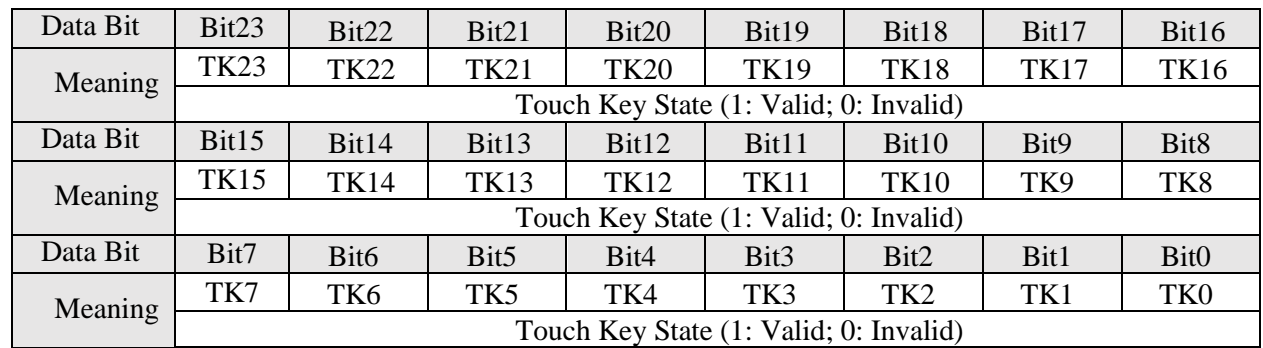

**Note: The return type of the function is unsigned long int; TKn is for touch channel, see corresponding specifications for details.**

6. Maximum Output Time of a Key that Remains Valid

#define SOCAPI\_SET\_KEY\_CONTI\_TIME 1000 // Maximum output time of a key that remains valid ranging from 0 to 5000 with the default value of 1000, Output Time = 1000\* Unit Scanning Time per Round (such as  $10ms$ ) =10S

Notes:

1) TK0-TK31 refer to the touch key channels; see SC95F8XXX specifications for details.

2) In the actual application, the user can eliminate the dithering repeatedly to enhance the reliability; the key value is valid only when it is read for two to five times consecutively.

3) It can also be judged by reading the key value:

Double click: Press the key twice in 1S;

Long press: Press for 2S;

7. Copy "lib" folder in the project folder

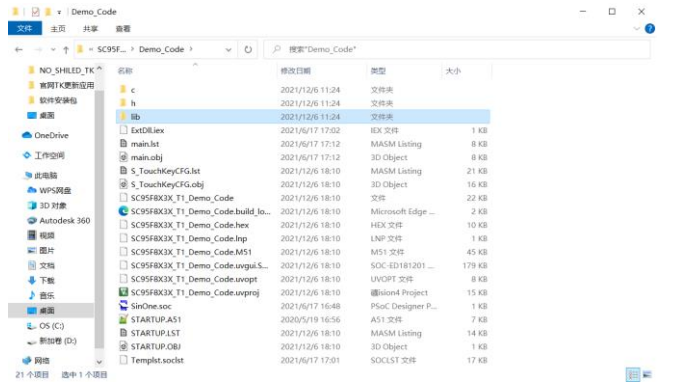

8. Open the project file in Keil, and set up Code range and XDATALEN EQU xxxH

Options for Target 'Target 1 Device | Target | Output | Listing | User | C51 | A51 | BL51 Locate | BL51 Misc | Debug | Utilities | Use Memory Layout Code Range: 0X100  $\mathsf{Code}$ Xdata  $P_{\text{data}}$ Preced R  $Data$ Idata Stack  $link  
contr  
olution$ </u> TO "SC95F853X\_T1\_De  $0\mathrm{K}$  $\begin{tabular}{|c|c|c|c|} \hline \texttt{Cancel} & \texttt{Defaults} \\ \hline \end{tabular}$  $\mathtt{Help}$ 

Page 21 of 38 V1.0 **For the objectives of the settings, see SinOne MCU notes Vx.xx.PDF file.** 

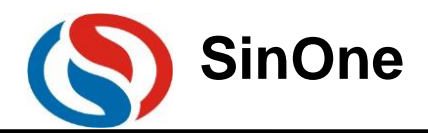

**(There is no need to set up this parameter for partial 92/95F series chips, please read corresponding specifications carefully)**

9. Set up XDATALEN

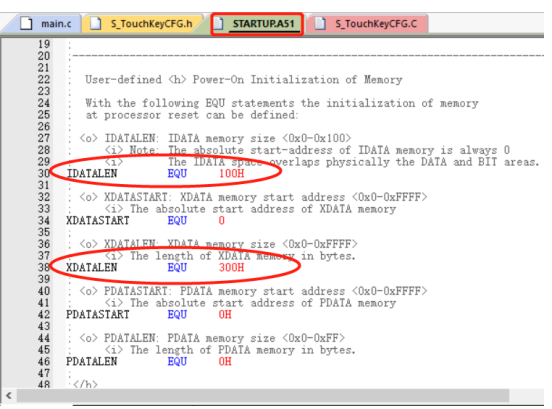

**Note: It is used in STARTUP.A51 to clear the external XData; for XData size of specific model, see corresponding specifications.**

- 10. Add the library file LIB and S\_TouchKeyCFG.C file to the project
- 1) Add the library file LIB and S\_TouchKeyCFG.C to the project from LIB folder of SinOne library data.

按键库触控资料-21-10-20\95系列触控 rs\SOC-ED18120

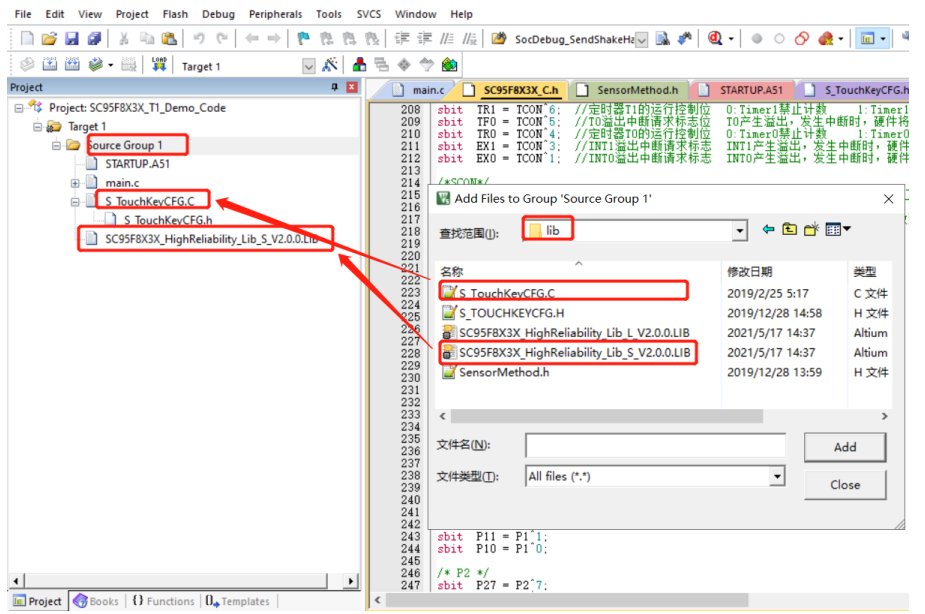

**Note: Carefully select L or S (big end compilation or small end compilation), as shown in the figure below:**

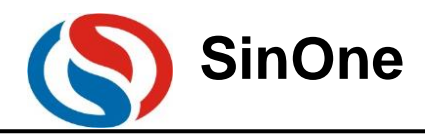

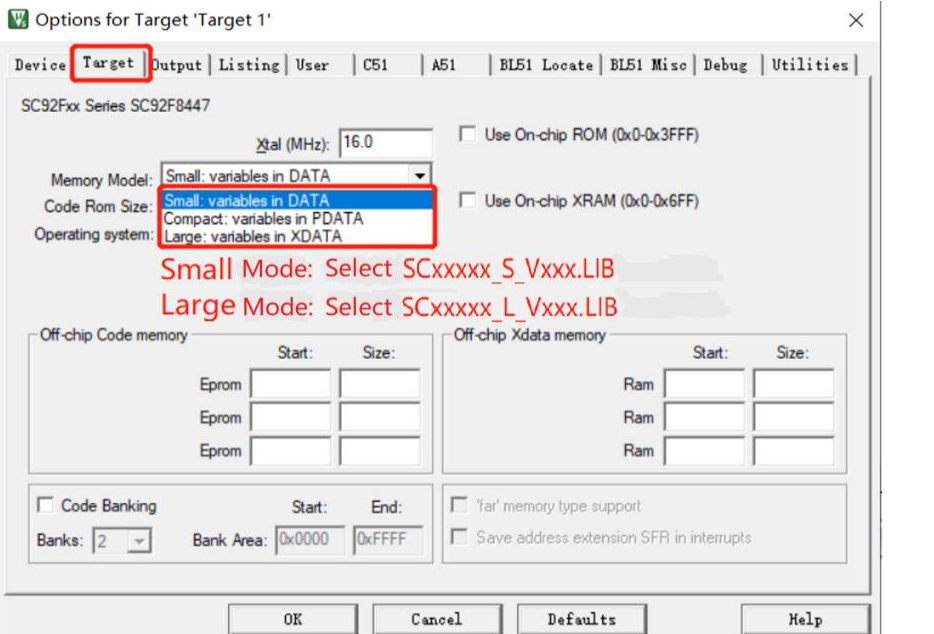

11. Add the head file reference to the main program file

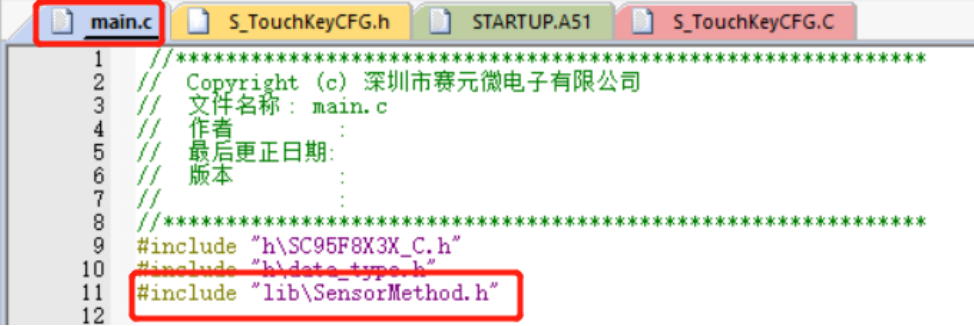

12. Modify the parameters (TKCFG1, TKCFG2 and TKCFG3 recorded in the steps of debugging high-reliability touch parameters) and the channel and number of the touch key in S\_TouchKeyCFG.h and set up the times that a touch key is valid

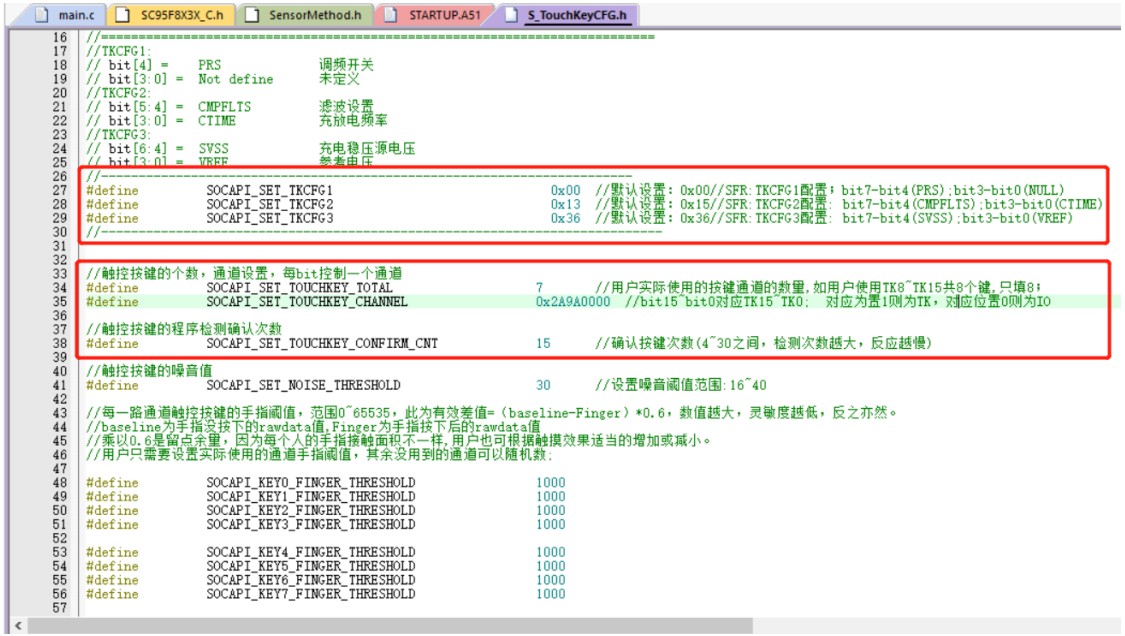

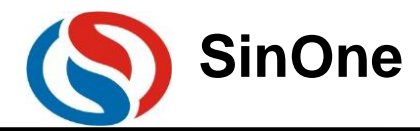

13. Calculate the noise threshold and finger threshold according to RAW DATA in the debugging steps and modify them in S\_TouchKeyCFG.h

1) Calculate the finger threshold and noise threshold

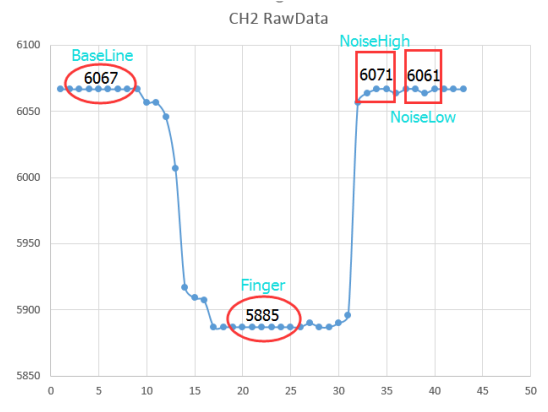

#### **Calculate the finger threshold:**

- ① Average Baseline is 6067 when there is no key; Average finger threshold is 5885 when there is a key;
- ② The data change: Baseline-Finger=6067- 5885=182;
- ③ SOCAPI\_KEY3\_FINGER\_THRESHOLD: Baseline-Finger; So the theoretical value of SOCAPI\_KEY3\_FINGER\_THRESHOLD: 182;

**Considering the contact surface of the finger, the theoretical value\*0.6 is recommended, so the valid finger threshold is 182\*0.6=109;**

#### **Calculate the noise threshold:**

① Average Baseline is 6067 when there is no key;

Average finger threshold is 5885 when there is a key;

- ② Peak value when there is no key NoiseHigh=6071,NoiseLow =6061
- ③ Data change: 6071-6061=10; SOCAPI\_SET\_NOISE\_THRESHOLD: 10;

**Collect the noise threshold of all touch channels, and take the largest value as the noise threshold of all channels, ranging from 20 to 40.**

2) Modify the noise threshold and finger threshold in S\_TouchKeyCFG.h

A complete SinOne touch high-reliability software library has been added to the project. **Note: It is required to set IO interface of TK as strong push-pull output high in the application program.**

### <span id="page-23-1"></span><span id="page-23-0"></span>**3.4 Complete the Integration of User Program and SinOne Touch Software Library**

#### **3.4.1 High-sensitivity Touch Software and User Program**

1) Overall Structure Relation between Main Program and Library File

 Add the library file to the project, include specific head file in the user program and call the interface functions in the library to add the touch key functions.

 Library functions run only when the main program is called. The library file will occupy ROM, RAM, register, interrupter and other resources without occupying timer.

 The library functions are only for touch key functions, and other control functions have to be dealt with by the user, such as input/output, LED, digital display, communication, etc.

#### 2) Call Process of Library Files **(The call process of spring and spaced library is different, please read it carefully)**

The user can call the interface functions of library files via a certain process to obtain the key value of the touch key.

#### **Call Process of Spring Library File (T1 library for short)**

Set corresponding IO of TK as strong push-pull output high.

 The main program calls the interface function "TouchKeyInit()" to configure the parameters of touch key channel and initialize the Baseline;

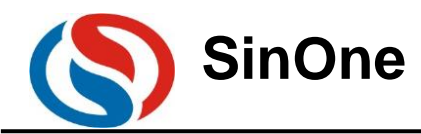

 The main program views the global variable SOCAPI\_ToucKeyStatus&0x80 to judge if one round of touch key scan is completed;

The main program calls the interface function "TouchKeyScan()" to read the touch key value;

The main program calls "TouchKeyRestart()" to start new round of scan.

**(The purple part in the figure below refers to the library file, and others represent user's programs)**

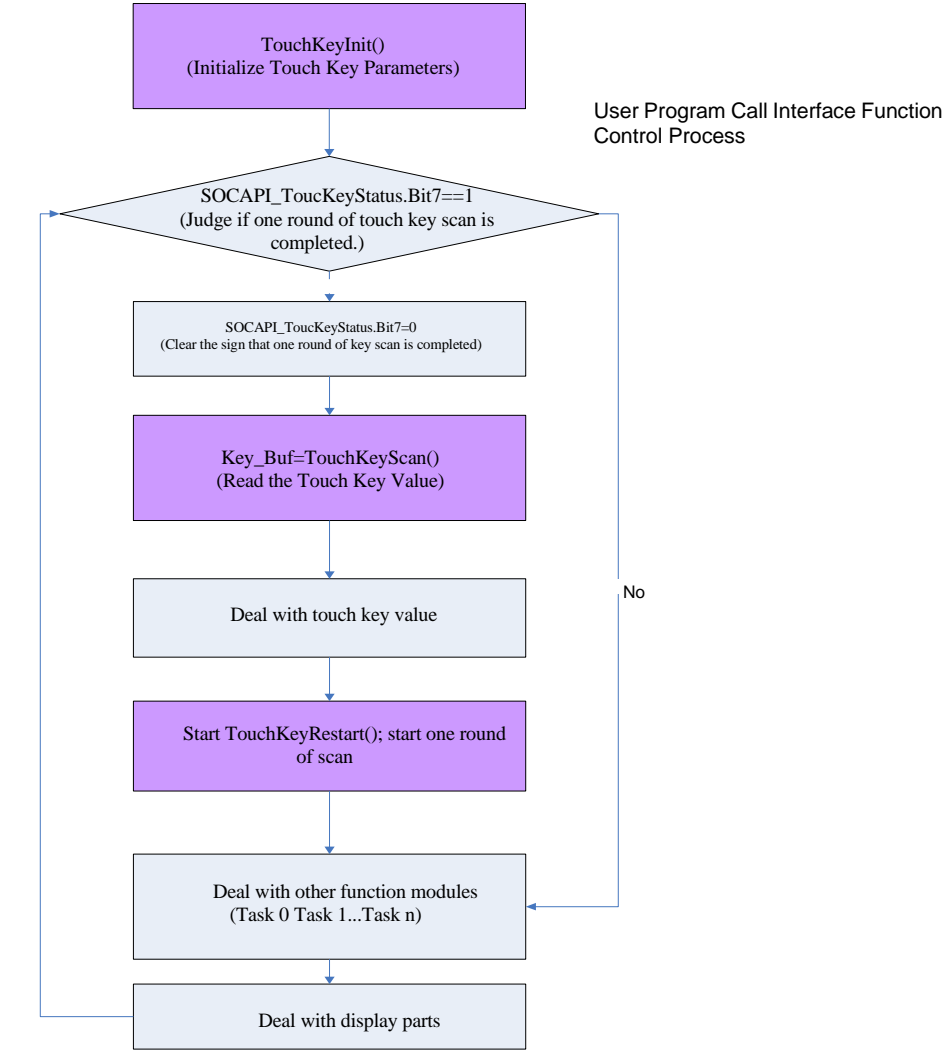

#### **Call Process of Spaced Library File (T2 library for short)**

 $\Phi$  Set corresponding IO of TK as strong push-pull output high.

 The main program calls the interface function "TouchKeyInit()" to configure the parameters of TouchKey channel and initialize the Baseline;

 If the number of keys is more than 8, the main program will judge if the half round of touch key scanning has been completed by checking the global variable SOCAPI\_ToucKeyStatus&0x40; if it is completed, go to complete the display of next cycle and the scanning of the second half round of touch key.

 The main program views the global variable SOCAPI\_ToucKeyStatus&0x80 to judge if one round of TouchKey scan is completed;

The main program calls the interface function "TouchKeyScan()" to read the TouchKey value;

 What needs to be emphasized in particular is that, after calling TouchKeyRestart() to start scanning the keys, do not display the data before one round or half round of the scanning is completed.

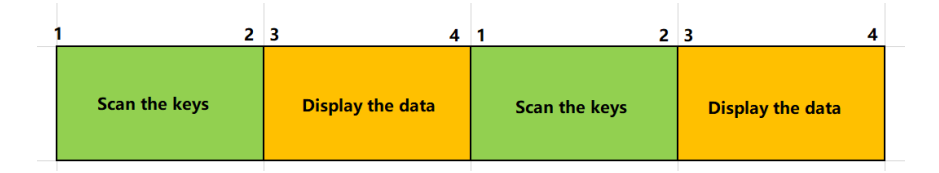

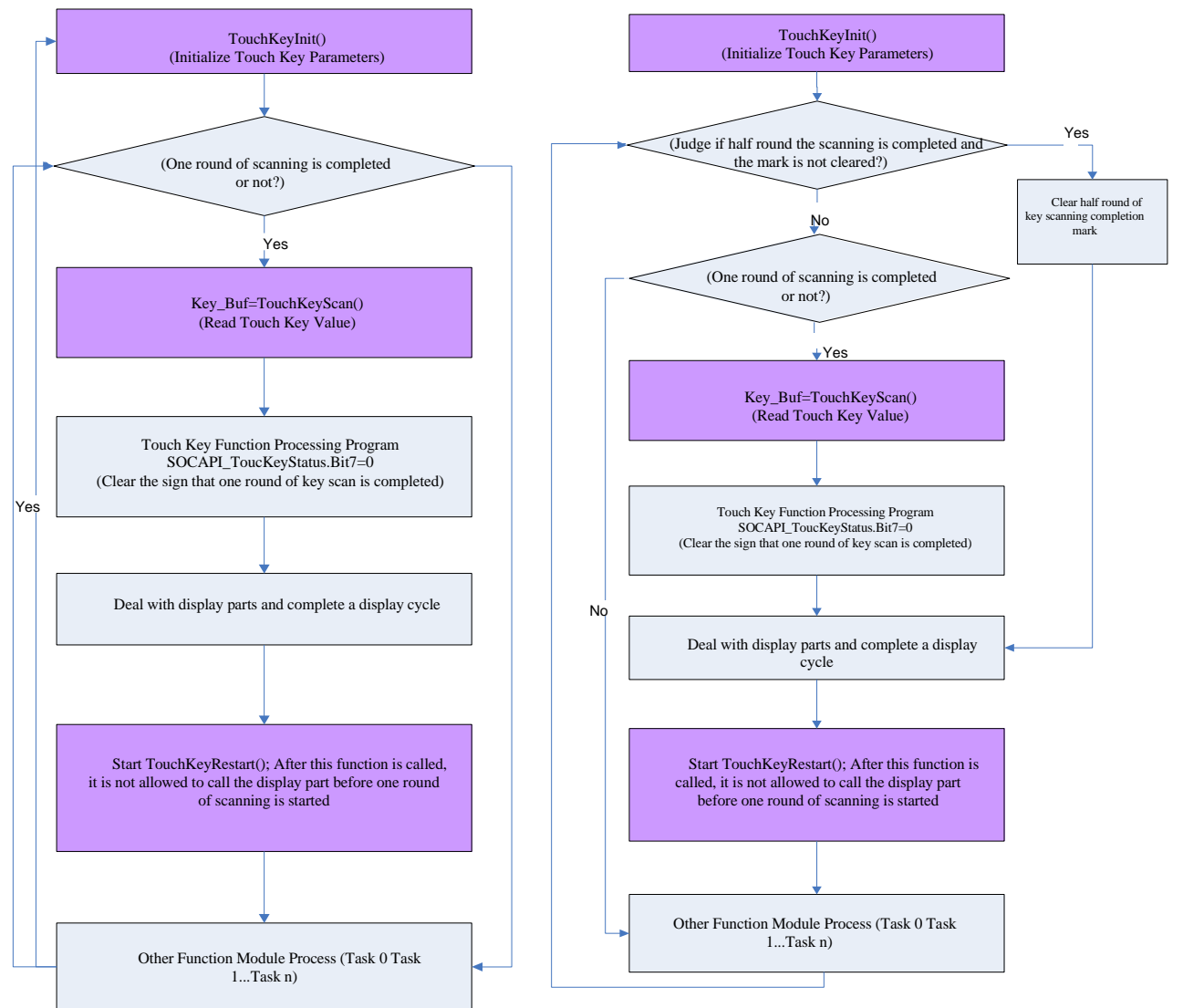

**(The purple part in the figure below refers to the library file, and others represent user's programs)**

User Program Call Interface Function Control Process (Number of Keys less than 8)

User Program Call Interface Function Control Process (Number of Keys more than 8)

3) Timing Relationship between Main Program and Library File

Running the touch key library consumes partial IC resources and time, to perfectly integrate the user's program and library program, the main program shall comply with the following requirements:

Provide ROM, RAM, time and other resources for library running;

 After starting the key scanning and before completing one round of scan, do not perform any operations to the touch key channel;

If the touch key channel is output IO; or else, the touch key function will be disabled;

Provide sufficient stack depth for main program and library functions;

 Data conversion from TouchKey scanning is realized during the process of TK interruption, but the data algorithm is completed in the main program. The user needs to call the library function in a reasonable frequency to avoid missing the key actions;

#### **Notes for Software Integration:**

#### **Running Time:**

**TouchKeyInit(void): The algorithm execution time will be increased/decreased with the number of keys selected, 200~500ms@12M;** 

**TouchKeyScan(void): The time to execute this function is related to the basic frequency of different chips, please refer to the data in the table of 3.3**

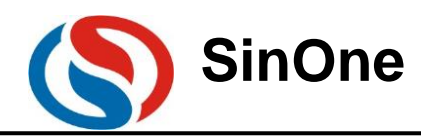

#### **Overall Code Testing**

**After the user completes the program call, please test the performance of related functions in detail to avoid software conflict. If any exception occurs, look for causes in the program flow, call timing, time allocation, stack, ROM/RAM/INT and other resources.**

 **Suggestions for machine debugging: Due to the difference of component performance, it is recommended to test more PCBs after one piece of PCB has been debugged, so as to get the compromised effect of parameters and remove the influence of materials on consistency.**

#### <span id="page-26-0"></span>**3.4.2 High-reliability Touch Software and User Program**

1) Overall Structure Relation between Main Program and Library File

 Add the library file to the project, include specific head file in the user program and call the interface functions in the library to add the touch key functions.

 Library functions run only when the main program is called. The library file will occupy ROM, RAM, register, interrupter and other resources without occupying timer.

 The library functions are only for touch key functions, and other control functions have to be dealt with by the user, such as input/output, LED, digital display, communication, etc.

2) Call process of Library Files

The user can call the interface functions of library files via a certain process to obtain the key value of the touch key.

Set corresponding IO of TK as strong push-pull output high.

 The main program calls the interface function "TouchKeyInit()" to configure the parameters of TouchKey channel and initialize the Baseline;

 The main program views the global variable SOCAPI\_ToucKeyStatus&0x80 to judge if one round of touch key scan is completed;

The main program calls the interface function "TouchKeyScan()" to read the touch key value;

 **What needs to be emphasized in particular is that, if the user shares Touchkey and LED, when calling TouchKeyRestart() to start scanning the keys, do not display the data before the mark of SOCAPI\_TouchKeyStatus & 0X80 appears.**

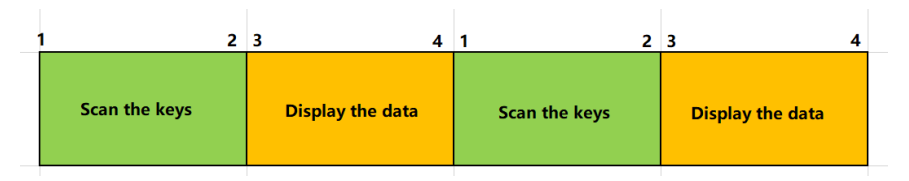

1. Start TouchKeyRestart() to scan the keys.

2. If the bit7 of SOCAPI\_ToucKeyStatus is set, the round of keyboard scanning is over.

3. Start up display.

4. All shows are done.

1. Start TouchKeyRestart() again and repeat.

**(The purple part in the figure below refers to the library file, and others represent user's programs)**

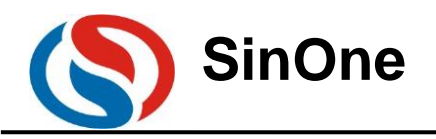

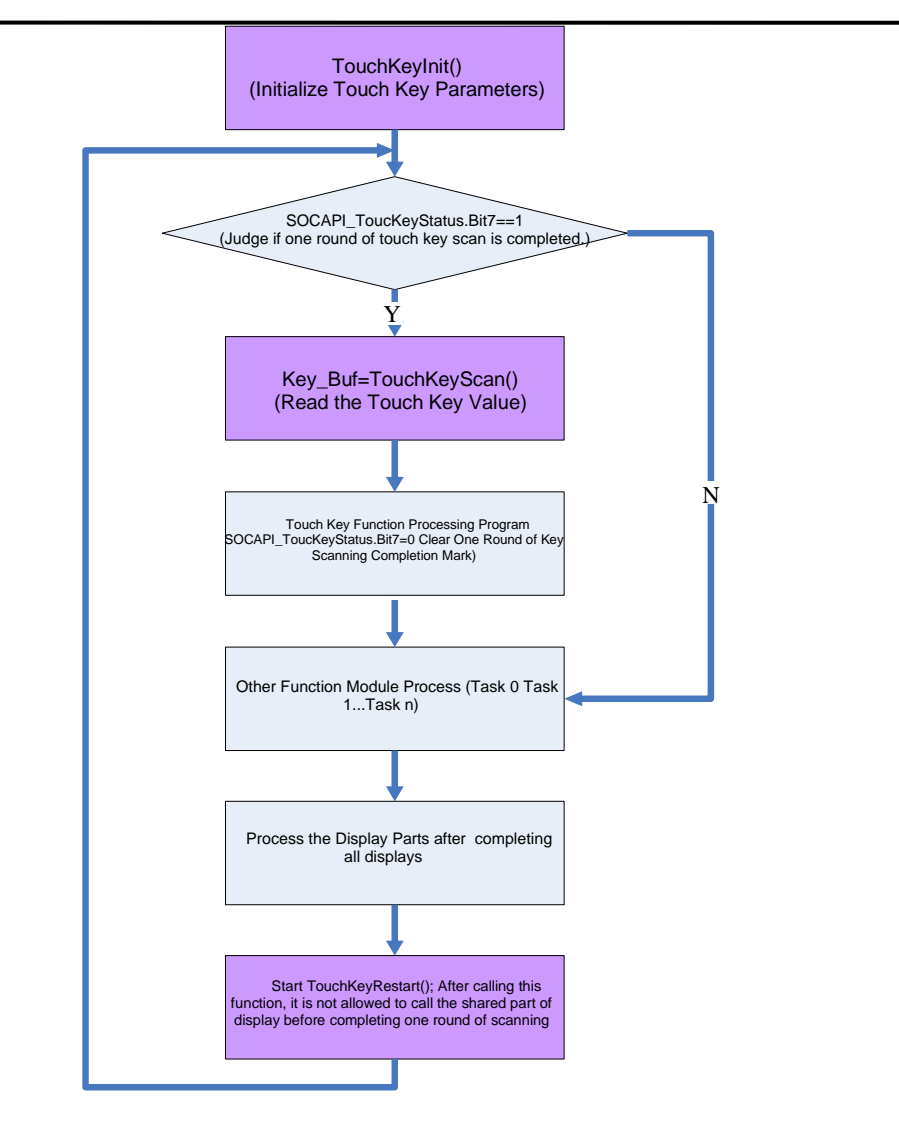

User Program Call Interface Function Control Process

3) Timing Relationship between Main Program and Library File

Running the touch key library consumes partial IC resources and time, to perfectly integrate the user's program and library program, the main program shall comply with the following requirements:

Provide ROM, RAM, time and other resources for library running;

 After starting the key scanning and before completing one run of scan, do not perform any operations to the touch key channel;

If the touch key channel is output IO; or else, the touch key function will be disabled;

Provide sufficient stack depth for main program and library functions

 Data conversion from TouchKey scanning is realized during the process of TK interruption, but the data algorithm is completed in the main program. The user needs to call the library function in a reasonable frequency to avoid missing the key actions;

**Notes for Software Integration:** 

#### **Running Time:**

**TouchKeyInit(void): The algorithm execution time will be increased/decreased with the number of keys selected, 200~500ms@12M;**

**TouchKeyScan(void): The time to execute this function is related to the basic frequency of different chips, please refer to the data in the table of 3.3**

#### **Overall Code Testing:**

Page 28 of 38 V1.0 **After the user completes the program call, please test the performance of related functions in detail to avoid** 

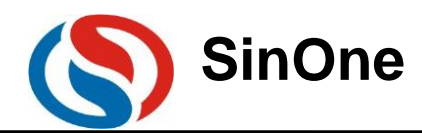

**software conflict. If any exception occurs, look for causes in the program flow, call timing, time allocation, stack, ROM/RAM/INT and other resources.**

 **Suggestions for machine debugging: Due to the difference of component performance, it is recommended to test more PCBs after one piece of PCB has been debugged, so as to get the compromised effect of parameters and remove the influence of materials on consistency.**

#### <span id="page-28-0"></span>**3.4.3 Notes**

1) For single-side PCB, use spring Touchkey. Because its side can also form the electric field with fingers, and using spring TouchKey can obtain higher flexibility than using copper clad TouchKey on PCB.

2) The wire length from TouchKey pad to IC pin should not be wound too far; avoid the coupling capacitance between wires and between wires and other high-frequency signal line.

3) The sensitivity is proportional to the area of TouchKey pad and inversely proportional to the thickness of the enclosure. Select the appropriate touch area based on the enclosure thickness and size. Generally, glass enclosure has higher penetration than the plastics.

4) A certain distance shall be reserved between the TouchKey pads to guarantee that finger touch will not cover 2 TouchKey pads and prevent too large parasitic capacitance of TouchKey pad.

5) The reference capacitance is the charging/discharging capacitance of SinOne TouchKey induced circuit and the important component to realize TouchKey function. It can guarantee normal work of touch circuit with the capacitance range of 472-104, and 103 capacitance is recommended. There is no special requirements on materials. 6) Set IO interface of TK as strong push-pull output high.

**For more Layout notes, please refer to: Design Points for SinOne Touch Key MCU PCB.**

### <span id="page-28-1"></span>**3.5 Additional Functions – Dynamic Debugging Functions**

Main Functions: Use SinOne touch debugging upper computer software to view the real-time data, so as to help the user to conduct the overall evaluation of the system, understand the actual operation situations and analyze any anomalies, etc.

### <span id="page-28-2"></span>**3.5.1 High-sensitivity Dynamic Debugging Steps**

1) Place SOC\_DebugTouchKey\_Lib folder in the root directory of the project

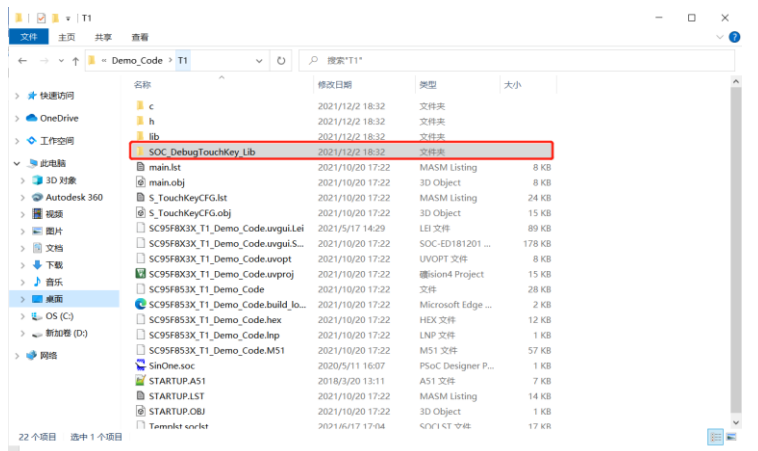

2) Add SC95F8XXX\_HighSensitiveTKDynamicDebug\_S/L\_Vx.x.x.LIB in the user project

 $S/L \rightarrow$  refers to compile dynamic debugging library lib with small end/large end compilation, which shall be consistent with that of the touch library S/L, as shown in the figure below.

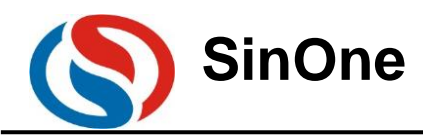

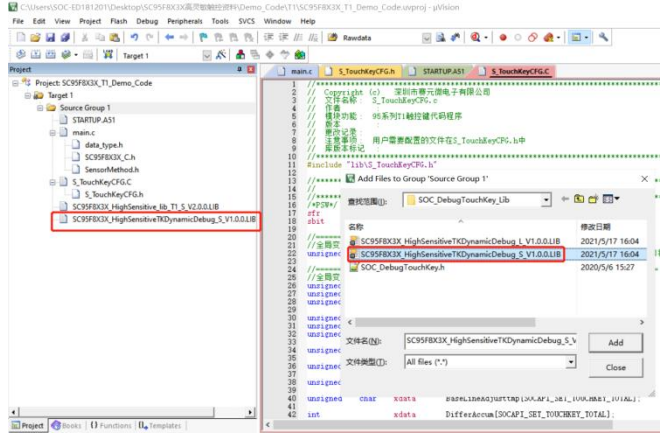

3) Include the head file in the main.c

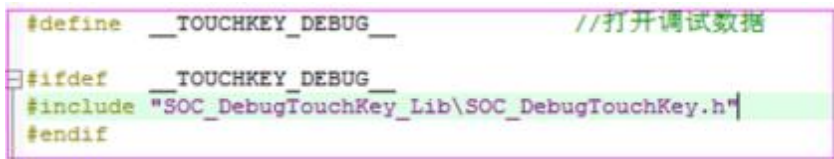

4) Call SOCAPI\_DeBugTouchKey\_Init in the main function for initialization and program to the chip after compilation

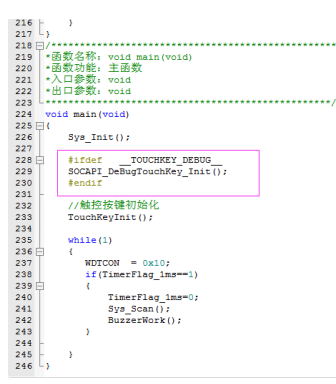

5) Open Touch Key Tool Menu and select high-sensitivity touch key and the chip type corresponding to the actual chip, then select dynamic debugging for debugging mode and check TK channel **(consistent with the channel actually used by the project)**

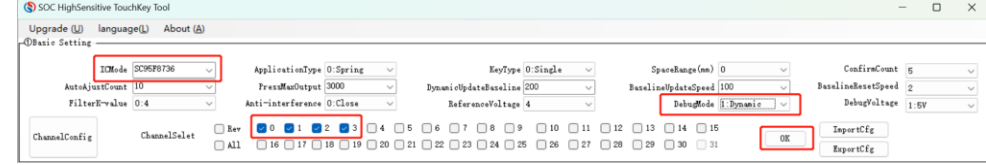

6) Click OK button, then click "Dynamic Debugging" button at the bottom

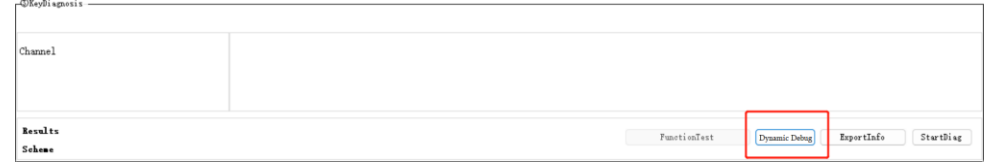

7) In the dynamic debugging interface, you can select "Data Type" to view the data to be viewed, "Channel Select" to check the channel to be viewed, view the real-time data in the figure and click "Data List" to view the figure data

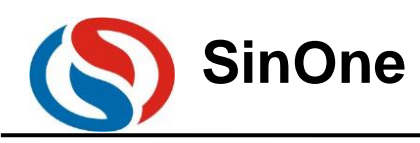

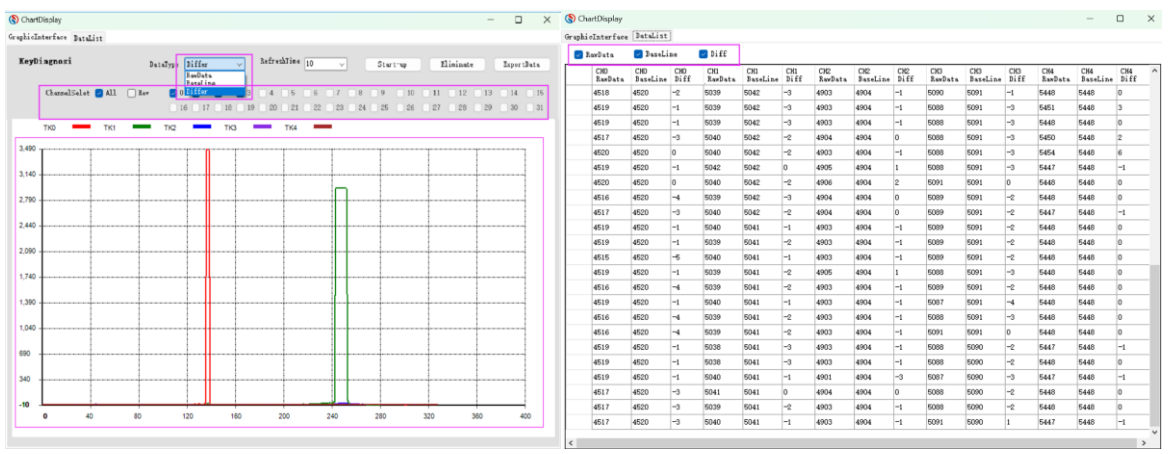

**Note: When observing data through dynamic debugging, it is necessary to confirm if the SNR meets the operating conditions.** 

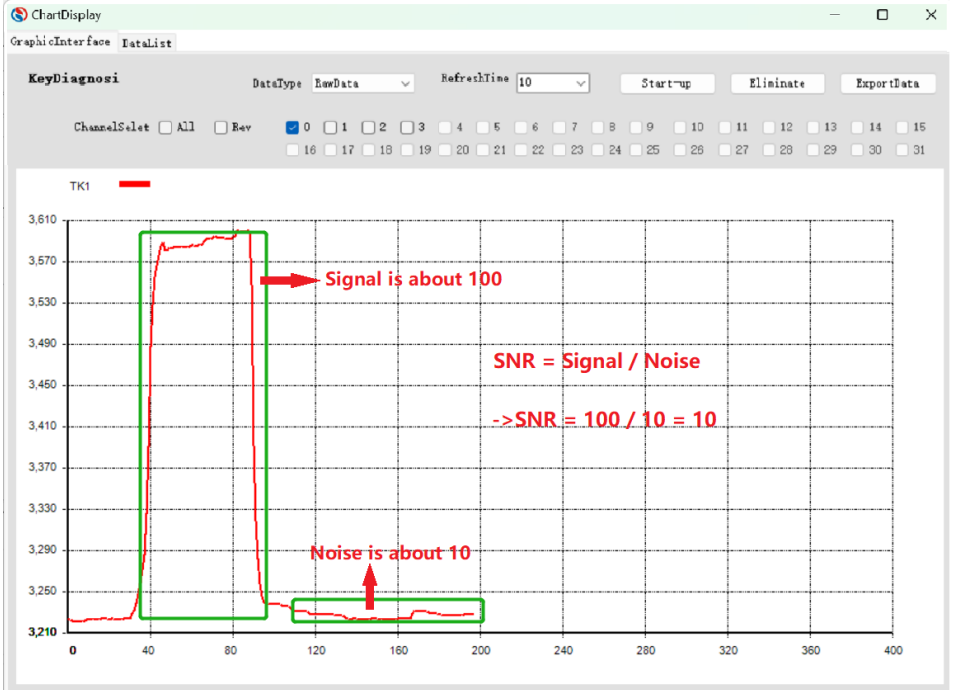

**SNR>5 is recommended, and SNR >10 is preferred.** <br> **8** CharlDisplay

**SNR Calculation Mode: Dynamic debugging observation in process** 

**Noise amplitude: The difference between the maximum and minimum value of RawData when no finger is pressed in the standing state**

**Signal amplitude: The average value of RawData when the finger is pressed SNR Calculation Mode: SNR = signal/noise, as shown in the figure above, SNR=10**

8) Click "Export Date" to real-time collect data in CSV format

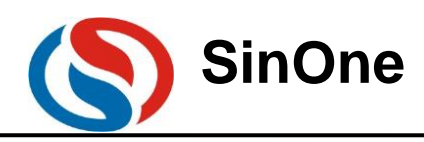

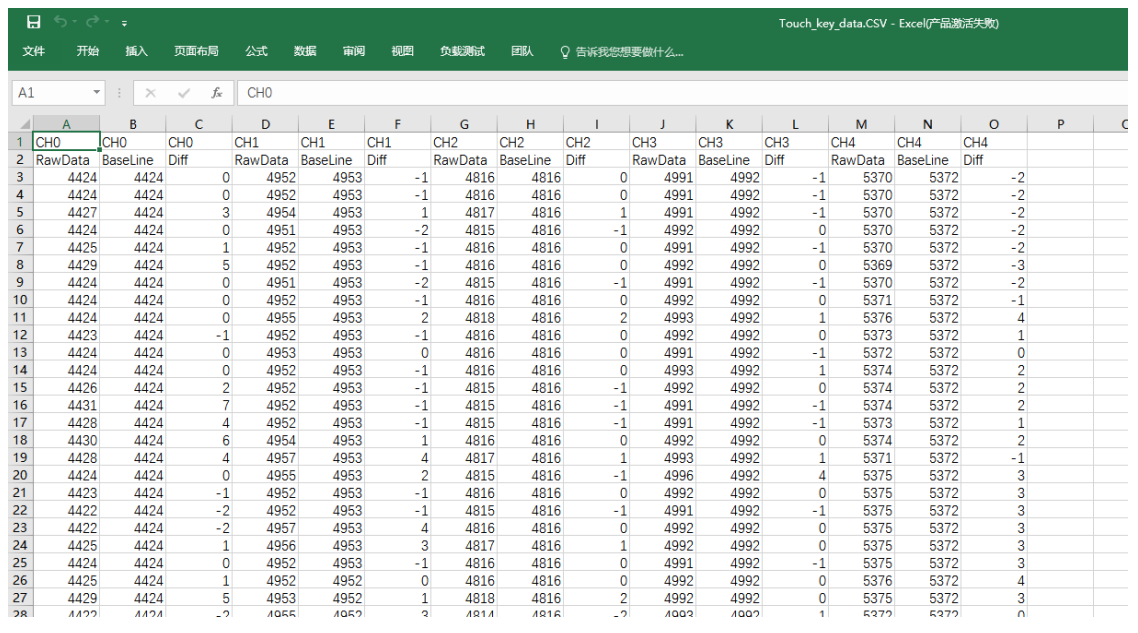

9) Notes for Dynamic Debugging

- ⚫ **For UART (UART0 or SSI) resources on the programming interface are used in the dynamic debugging library, the user program must first mask partial UART (UART0 or SSI) programs, including initialization, interrupt service functions. No UART (UART0 or SSI)-related register and operating-related pins can be operated, among them, the model with UART0 on the programming port also uses Timer2 as the baud rate generator , so Timer2 can not be used either.**
- ⚫ **The channel checked for debugging the main interface shall be consistent with that in the practical use.**
- ⚫ **43byte idata and 501byte ROM resources are occupied for the dynamic debugging library, please reserve sufficient resources to guarantee the debugging program work normally.**

## <span id="page-31-0"></span>**4. Appendix**

**I. Schematic Diagram for Application Reference (Taking SC95F8613 as an example)**

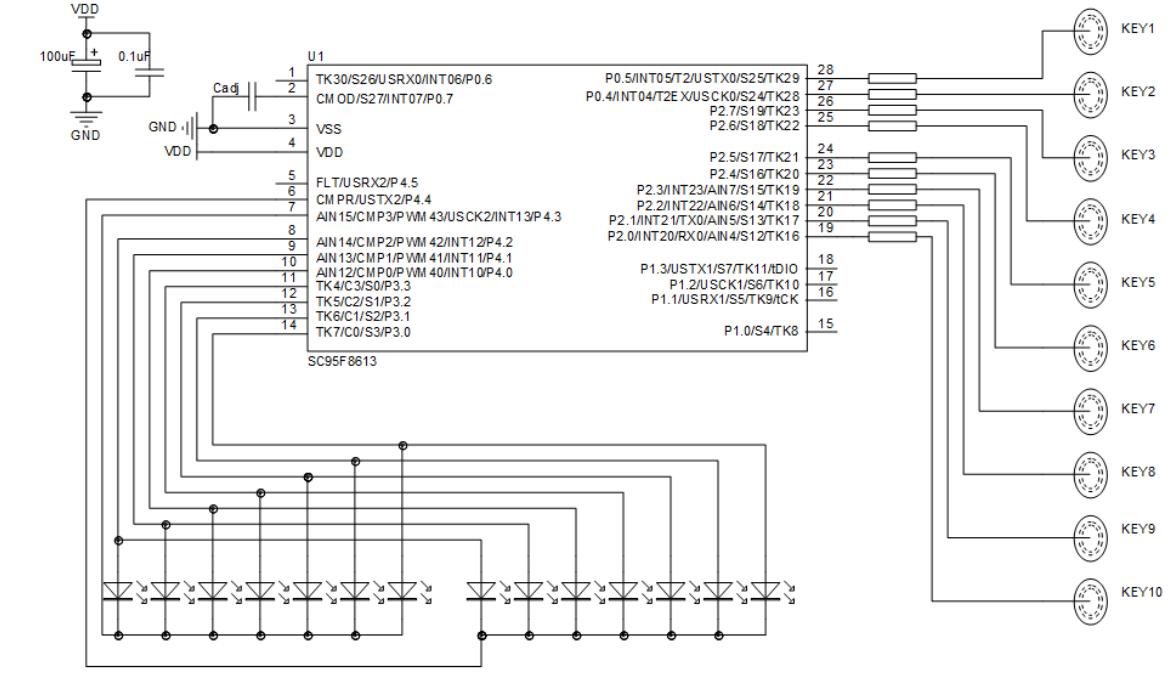

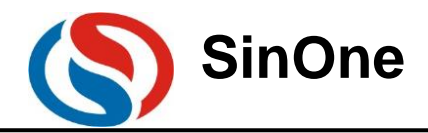

#### **II. Software Reference Example**

1) For the items that share TouchKey and LED, when calling TouchKeyRestart() to start scanning the keys, do not display the data before the mark of SOCAPI\_TouchKeyStatus & 0X80 appears;

2) For the items that do not share TouchKey and LED, it is unnecessary to display and scan the keys separately.

Procedure instructions are attached below

```
For items that share TouchKey and LED: 
 Main.c
 void main()
 {
         unsigned char result =0;<br>SegOutState; \frac{1}{10} In
                             // Initialize IO interface, displayed SEG, COM pins
         ComOutState; ComAllClose; SegAllClose;<br>TestIOPortOut; //P17 as testing IO inter
                             //P17 as testing IO interface
         EA = 1; // Enable global interrupts
         TouchKeyInit(); //Important Step 1: Initialization functions of scanning the touch key
         InitialLcd(); //Initialize the displayed section
         while(1)
         {
                   WDTCON \mid = 0x10; // Clear watchdog//Important Step 2: Scan one round of touch key mark, whether to call TouchKeyScan() subject to the flag position
                   if(SOCAPI_TouchKeyStatus & 0X80)
                   {
                              //Important Step 3: Clear the //flag position, external clear is required. 
                              SOCAPI_TouchKeyStatus &= 0X7F;<br>exKeyValue = TouchKeyScan();
                                                                       Mmportant Step 4: Analyze key data and return the results
                              //// If there is any key, update and display the cache data
                              {
                              UpdateLcdBufFunc(); //Update and display the data
                              ////If there is no display, directly operate IO interface and view the results with the oscilloscope
                              TESTIO=~TESTIO;
                              }
//Important Step 4: After bSensorCycleDone flag position is raised, the internal detection keys will be stopped, and time 
slice will be set aside to display the data
                              {
                                        DisplayData(); //After scanning the touch keys, start to display immediately
                                        OpenPwm(); //Enable PWM used for display
                              }
                     }
             }
    }
    Display.c
    void DisplayData(void)
    {
```

```
ComAllClose; SegAllClose;
```

```
if(isLcdComflag == 0) //Display COM0 data
{
```

```
SetSegData(gIsLcdDataBuf[0]); 
seg8 = gIsLcdDataBuf[4] & 0x01;
```
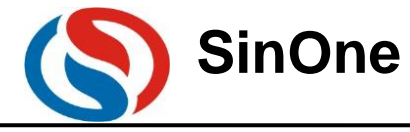

```
seg9 = gIsLcdDataBuf[4] & 0x02; COM0 = 0;isLcdComflag = 1;
   }
   else if(isLcdComflag ==1) //Display COM1 data
   {
            SetSegData(gIsLcdDataBuf[1]); 
            seg8 = gIsLcdDataBuf[5] & 0x01;seg9 = gIsLcdDataBuf[5] & 0x02;COM1 = 0;isLcdComflag = 2;
   }
   else if(isLcdComflag ==2) //Display COM2 data
   {
            SetSegData(gIsLcdDataBuf[2]); 
            seg8 = gIsLcdDataBuf[6] & 0x01;seg9 = gIsLcdDataBuf[6] & 0x02;COM2 = 0;isLcdComflag = 3;
    }
   else if(isLcdComflag ==3) //Display COM3 data
   {
            SetSegData(gIsLcdDataBuf[3]); 
            seg8 = gIsLcdDataBuf[7] & 0x01; 
            seg9 = gIsLcdDataBuf[7] & 0x02;
            COM3 = 0;isLcdComflag = 4;
    }
   else
    {
            if(isLcdComflag == 4) //COM display is completed, start to scan the key
            {
                     ClosePwm(); //Disable PWM used for display.
                     isLcdComflag = 0;//Important Step 5: After all displays are completed, it is required to recall TouchKeyRestart(); 
                     start to scan the key, otherwise, //it will not scan the key, at the same time, some IO interfaces 
                     hared with TK need to be closed to maintain the consistency of key detection.
                     ComAllClose; 
                     SegAllClose;
                     TouchKeyRestart();
            }
       }
}
Items that do not share with TouchKey and LED
Main.c
void main()
```

```
{
```

```
unsigned char result =0;
SegOutState; // Initialize IO interface, displayed SEG, COM pins
ComOutState; ComAllClose; SegAllClose;
```
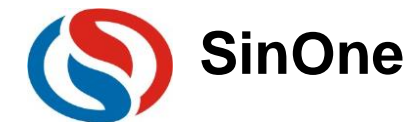

```
TestIOPortOut; //P17 as testing IO interface
        EA = 1; // Enable global interrupts
        TouchKeyInit(); //Important Step 1: Initialization functions of scanning the touch key<br>InitialLcd(): // Initialize the displayed section
                          // Initialize the displayed section
        while(1){
                 WDTCON = 0x10; //Clear watchdog if(TimerFlag_1ms==1)
                 {
                          TimerFlag_1ms=0;
                          if(SOCAPI_TouchKeyStatus&0x80) //Important Step 2: Scan one round of touch key 
        mark, whether to call
                                                                      TouchKeyScan() depends on if the flag position is 
        raised
                          {
                                   SOCAPI_TouchKeyStatus &=0x7f; //Important Step 3: Clear the flag position, external
  clear is required. 
                                   exKeyValueFlag = TouchKeyScan(); 
                                   ChangeTouchKeyvalue(); 
                                   UpdateLcdBufFunc(); // Update and display the data
                                   TouchKeyRestart(); //Start new round of switching TimerFlag_1ms=0;
                          }
                          BuzzerWork();
                          //*******************Buzzer Drive Functions********************** 
                          if(++Timercount>=10)
                          {
                                   Timercount = 0;
                                   DataUpdateCount++;
                          }
                          UpdateDisplay(); //*******************Processing Display 
Contents*********************
                 }
           }
    void DisplayData(void)
        ComAllClose;
        if(isLcdComflag == 0) //Display COM0 data
        {
                 LedSetSegData(LcdDisplayBuf[gIsLedDataBuf[0]]); COM0 = 0;
                 isLcdComflag = 1;
        }
        else if(isLcdComflag ==1) //Display COM1 data
        {
                 LedSetSegData(LcdDisplayBuf[gIsLedDataBuf[5]]); COM1 = 0;
                 isLcdComflag = 2;}
        else if(isLcdComflag ==2) //Display COM2 data
        {
                 LedSetSegData(LcdDisplayBuf[gIsLedDataBuf[1]]); COM2 = 0;
                 isLcdComflag = 3;
         }
        else if(isLcdComflag ==3) //Display COM3 data
         {
                 LedSetSegData(gIsLedDataBuf[3]); COM3 = 0;
```
}

{

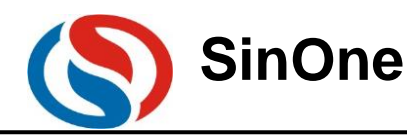

}

```
isLcdComflag = 4;
}
else if(isLcdComflag ==4) //Display COM4 data
{
        LedSetSegData(gIsLedDataBuf[4]); COM4 = 0;
        isLcdComflag = 5;
}
else if(isLcdComflag ==5) //Display COM5 data
{
        LedSetSegData(LcdDisplayBuf[gIsLedDataBuf[2]]); COM5 = 0;
        isLcdComflag = 6;
}
else if(isLcdComflag ==6)
{
        isLcdComflag = 0; ComAllClose;
}
```
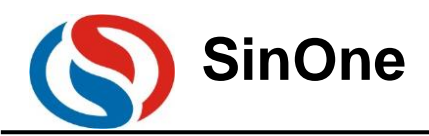

# <span id="page-36-0"></span>**5. Version Change History**

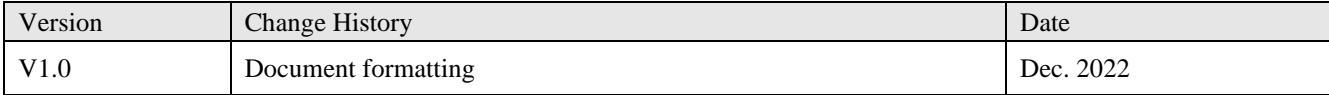

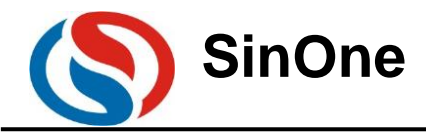

## <span id="page-37-0"></span>**Statement**

Shenzhen SinOne Microelectronics Co., Ltd. (hereinafter referred to as SinOne) reserves the right to change, correct, enhance, modify and improve SinOne products, documents or services at any time without prior notice. SinOne believes that the information provided is both accurate and reliable. The information in this document becomes available since November 2021. In the actual production design, please refer to the latest data manual of each product and other relevant materials.